# 教科書事務執行管理システム 運用手順マニュアル

# ≪ 需要数報告の手順 ≫

## 【中等教育学校用】

Ver.1.9.0

## ~~~ 需要数報告の手順 ~~~

## ( 目 次 )

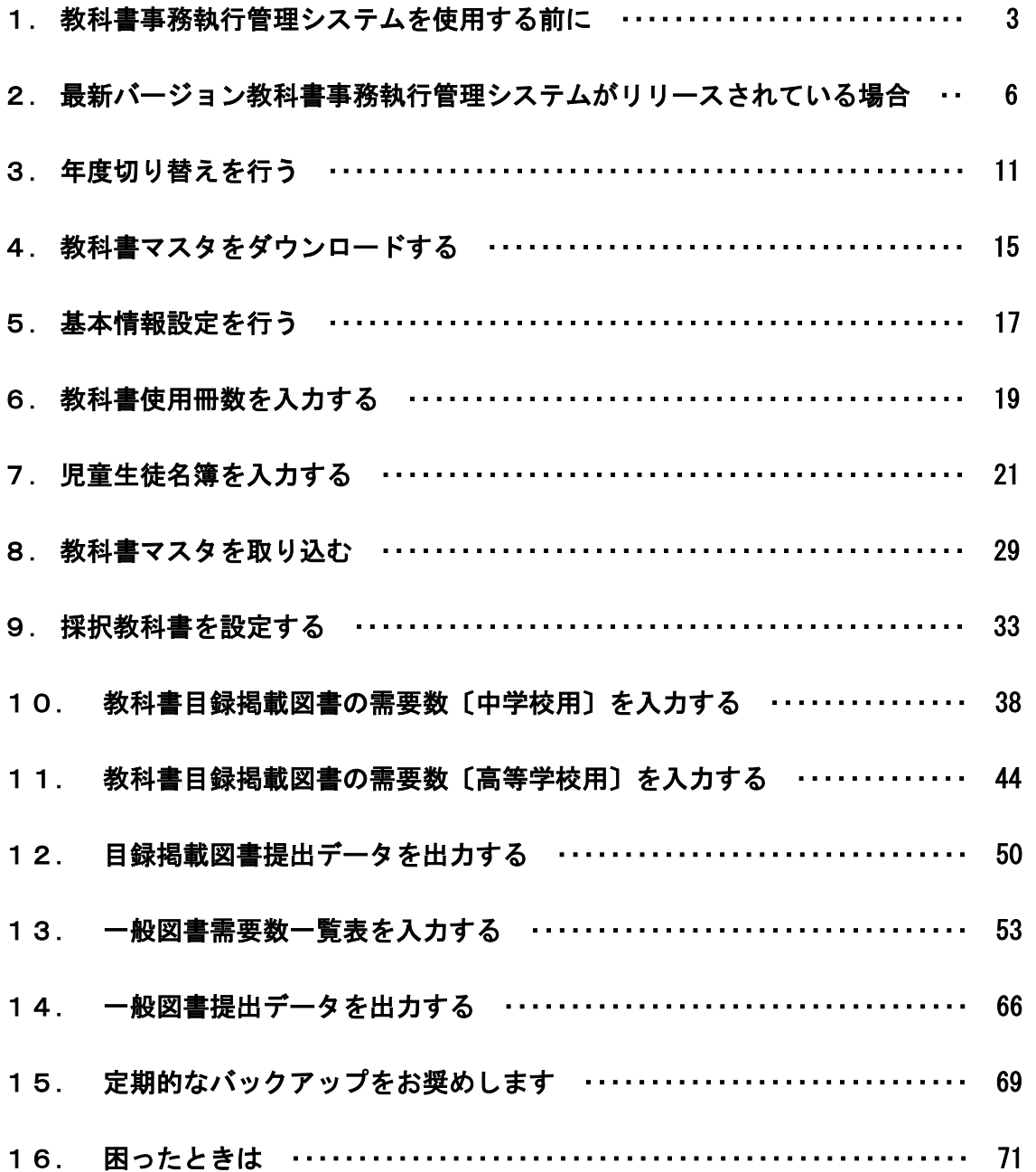

#### 1. 教科書事務執行管理システムを使用する前に

- (1) システムの動作環境をご確認ください。
	- ① システムを使用するパソコンのOSが、次のいずれかであることをご確 認ください。(それ以外のOSでの動作は保障されていません。)
		- ・Microsoft Windows 8
		- ・Microsoft Windows 8.1
		- ・Microsoft Windows 10
	- ② システム使用するパソコンにインストールされているExcelのバ ージョンが、次のいずれかであることをご確認ください。(それ以外の バージョンでの動作は保障されていません。)
		- ・Microsoft Excel 2013
		- ・Microsoft Excel 2016
- (2) システム起動時、マクロが有効になっていない場合、マクロのセキュリティ レベルを変更してください。
	- ① Excel ウィンドウのメニューバーの一番左にある[ファイル]メニューを クリックしてください。

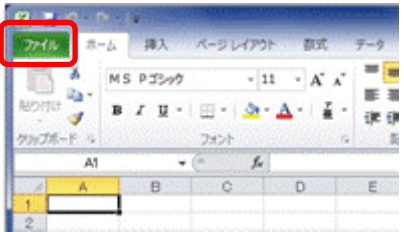

[オプション]メニューをクリックしてください。

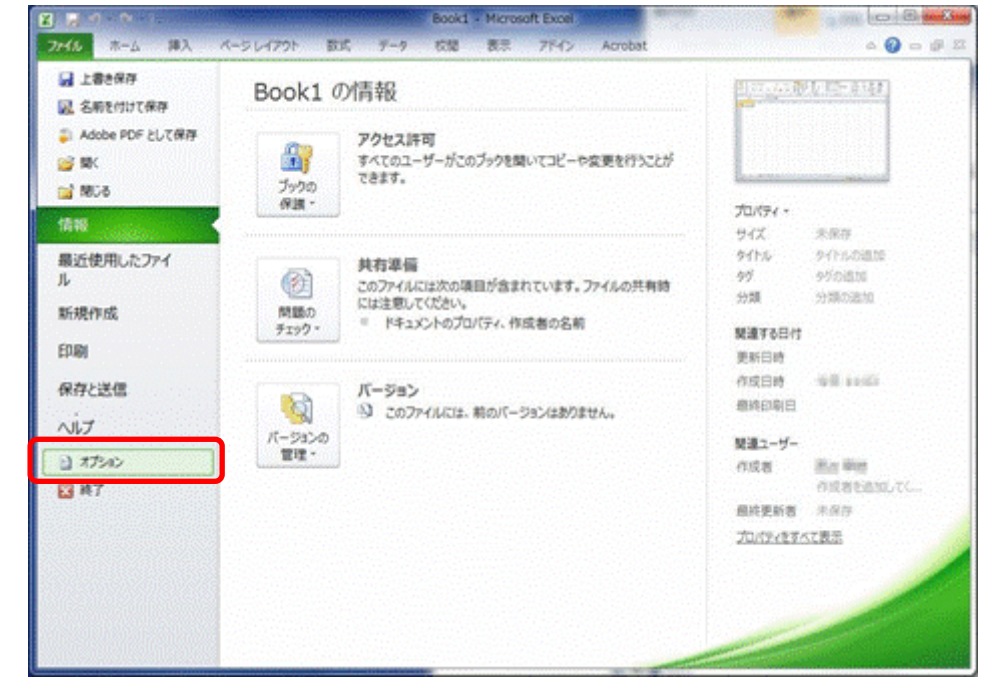

[セキュリティセンター]メニューをクリックしてください。

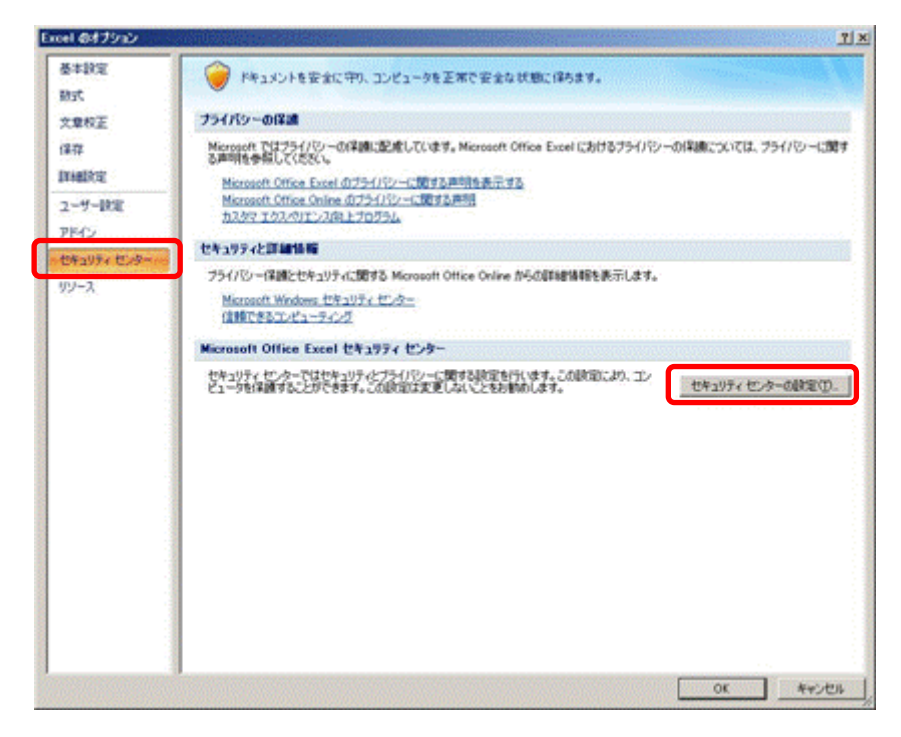

[セキュリティセンターの設定]ボタンをクリックしてください。

[マクロの設定]メニューをクリックしてください。

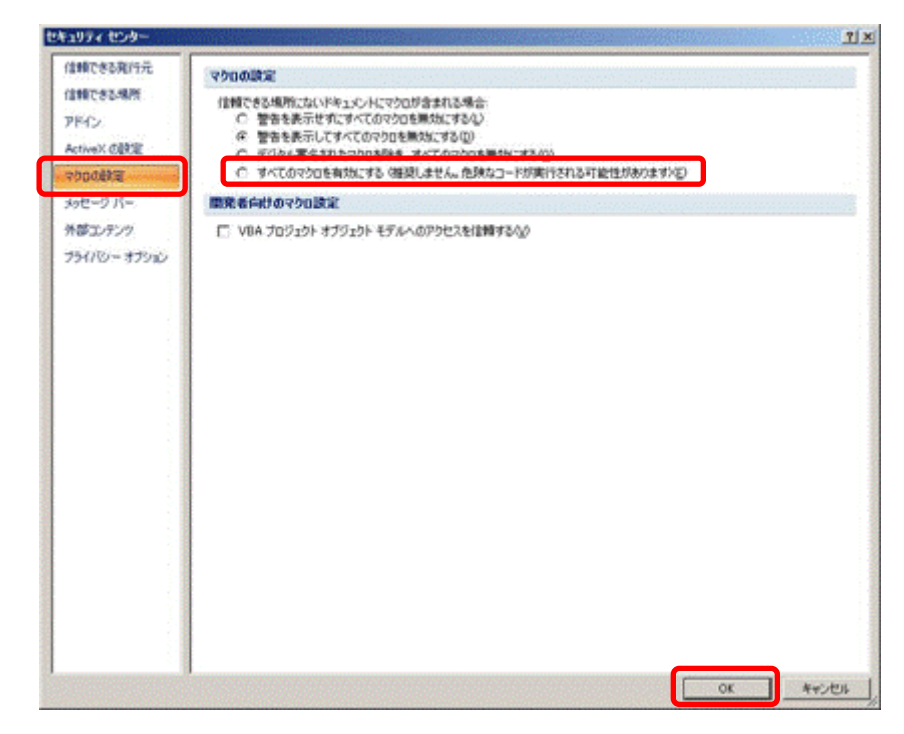

- [すべてのマクロを有効にする]をクリックしてください。
- [OK]ボタンをクリックしてください。

#### 2. 最新バージョン教科書事務執行管理システムがリリースされている場合

- (1) 現在使用しているシステムでバックアップを実行してください。
	- 現在使用しているシステムを、ダブルクリックで起動してください。
	- トップページの[バックアップ・復元]ボタンをクリックしてください。

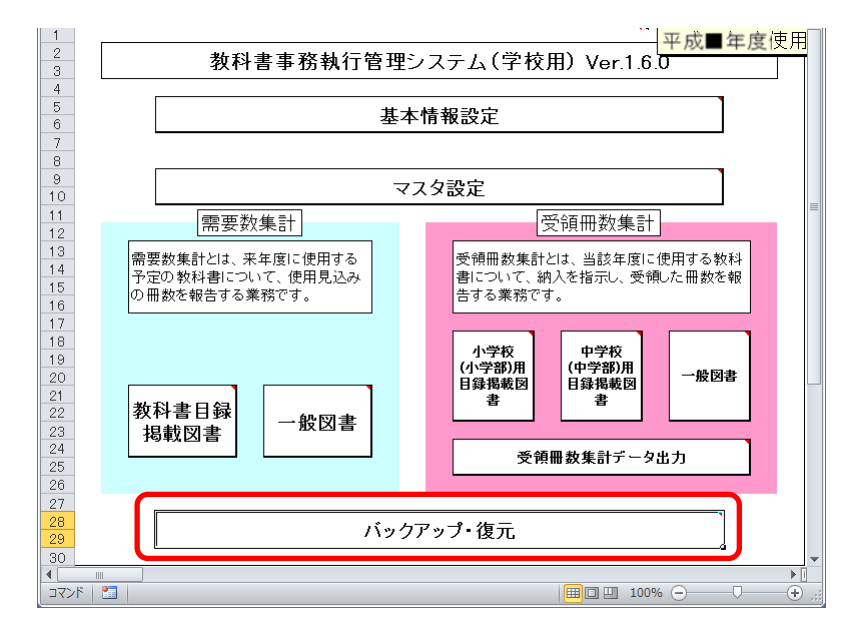

[バックアップ]ボタンをクリックしてください。

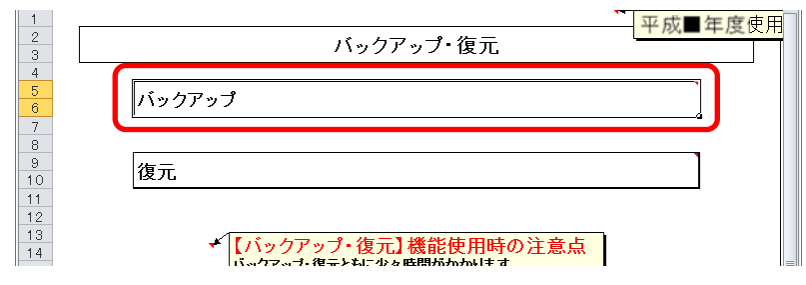

 「バックアップの作成」確認ウィンドウが表示されるので、[はい]ボタ ンをクリックしてください。

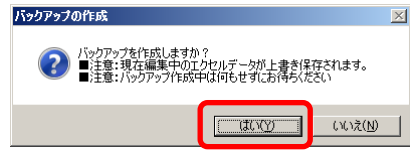

⑤ ファイル保存場所およびファイル名を指定し、[保存]ボタンをクリック してください。

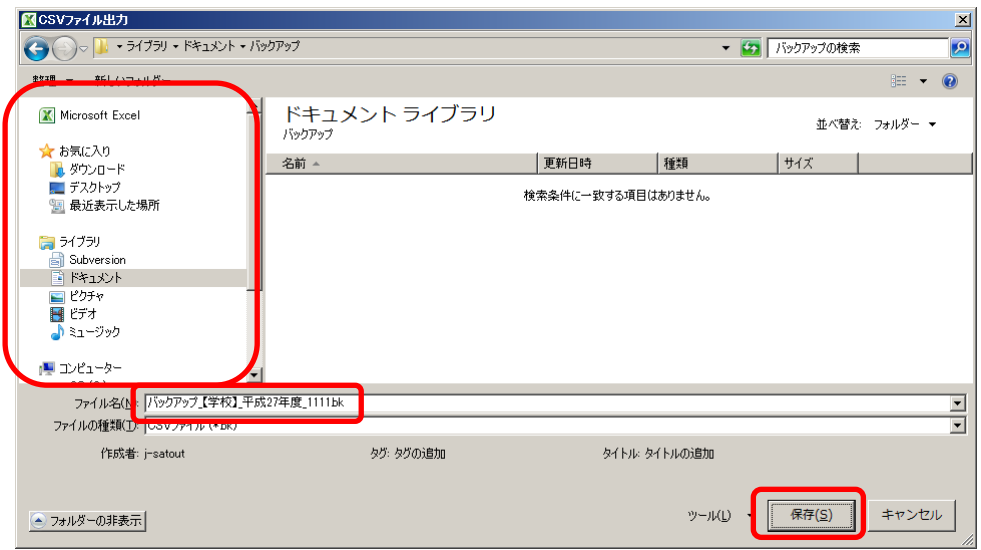

⑥ 終了を知らせるウィンドウが表示されるので、[OK]ボタンをクリックし てください。

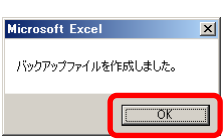

- ⑦ 現在使用しているシステムを終了してください。
- (2) ダウンロードサイトにアクセスしてください。
	- ① Internet Explorer などの Web ブラウザで、 文部科学省の教科書事務執行管理システムダウンロードメニュー (URL「https://www.txtbook.mext.go.jp/system/index.htm」)にアク セスしてください。
	- ② [1:教科書事務執行管理システム]リンクをクリックしてください。

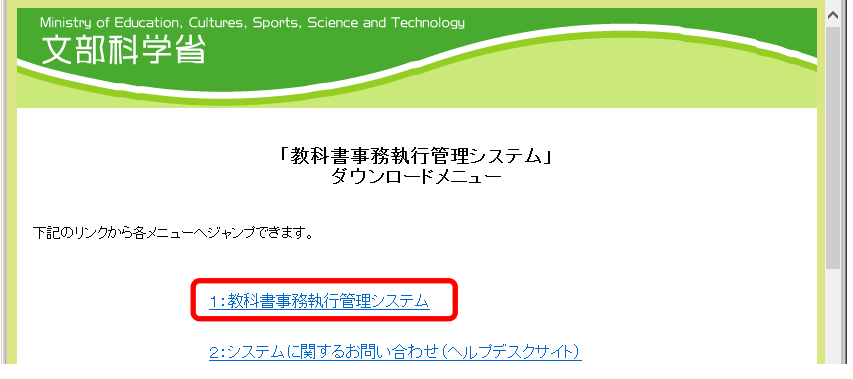

③ 学校用システム本体のリンクに表示されているバージョンが、現在使用 中のシステムのバージョンより新しいか、ご確認ください。

(最新バージョンをダウンロードして運用する必要があるかどうかは、 都道府県の教育委員会からの事務連絡等をご確認ください。)

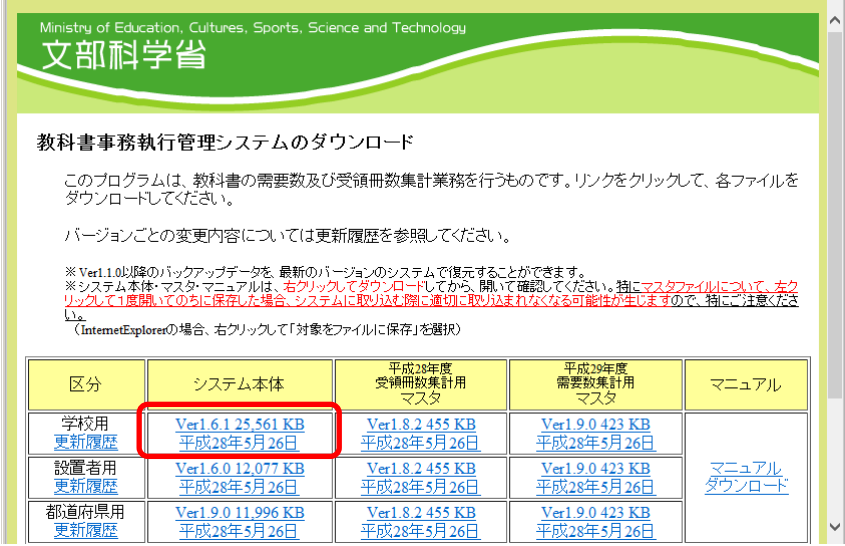

- (3) 最新バージョンの教科書事務執行管理システム(学校用)をダウンロードし てください。
	- ① 最新バージョンで運用する必要がある場合、学校用システム本体のリン クを右クリックし、[対象をファイルに保存]をクリックしてください。
	- ② 「名前を付けて保存」ウィンドウが表示されるので、ファイル保存場所 およびファイル名を指定し、[保存]ボタンをクリックしてください。

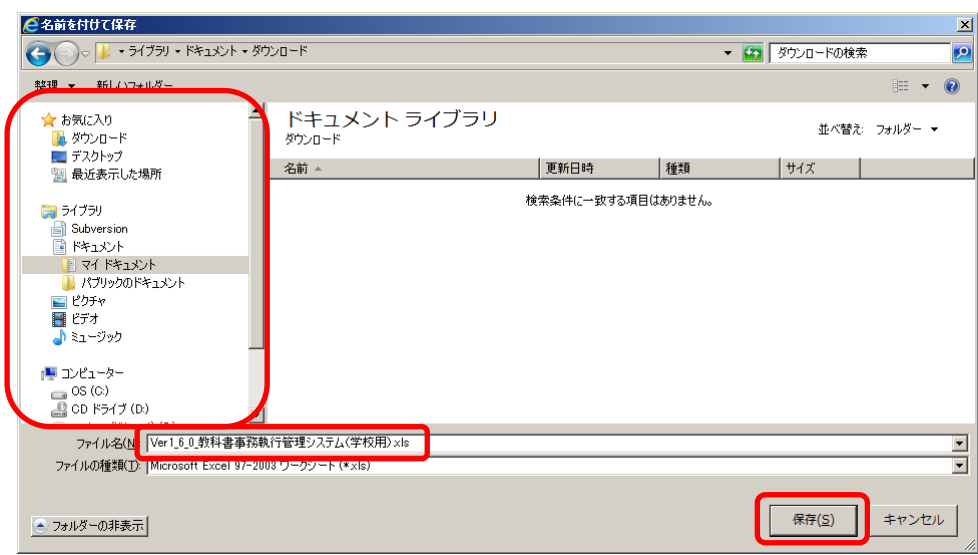

- (4) ダウンロードした最新バージョンの教科書事務執行管理システム(学校用) に、(1)で取得したバックアップを復元してください。
	- ① 最新バージョンのシステムを、ダブルクリックで起動してください。
	- ② トップページの[バックアップ・復元]ボタンをクリックしてください。

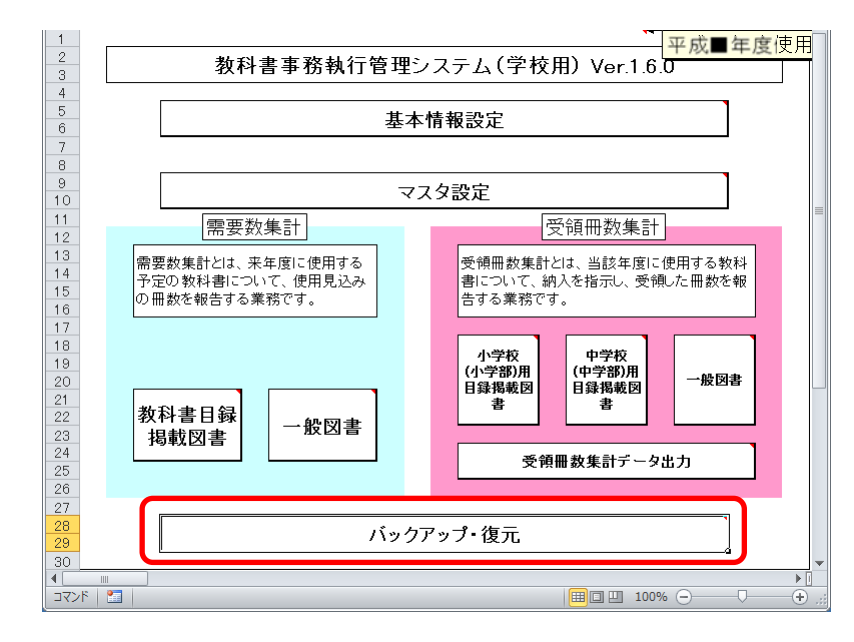

③ [復元]ボタンをクリックしてください。

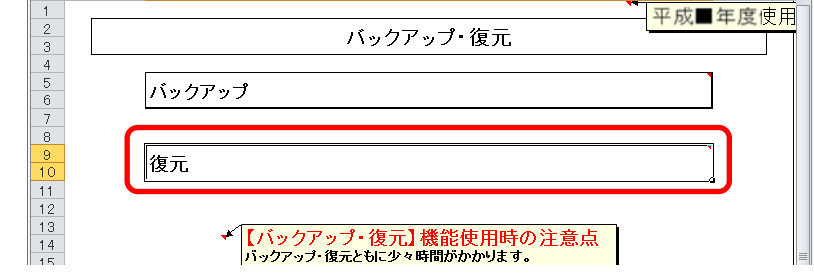

④ 「データ復元開始」確認ウィンドウが表示されるので、[はい]ボタンを クリックしてください。

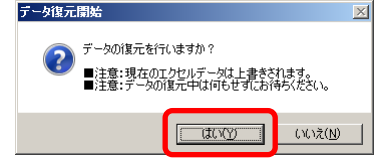

⑤ 「データ復元ファイル選択」確認ウィンドウが表示されるので、[はい] ボタンをクリックしてください。

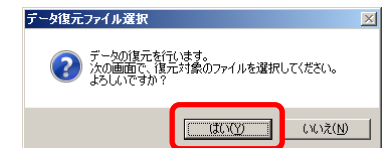

⑥ 復元するバックアップファイルを選択し、[開く]ボタンをクリックして ください。

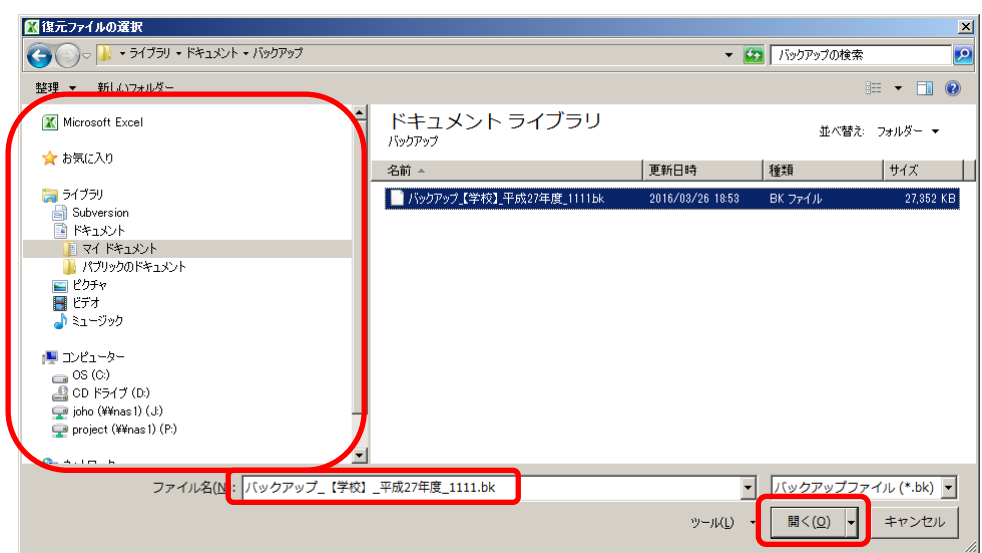

⑦ 「データ復元ファイル選択確認」ウィンドウが表示されるので、[はい] ボタンをクリックしてください。

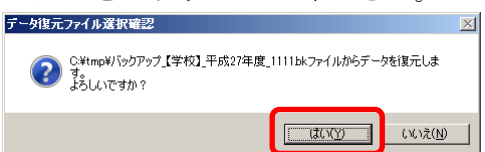

⑧ 終了を知らせるウィンドウが表示されるので、[OK]ボタンをクリックし てください。

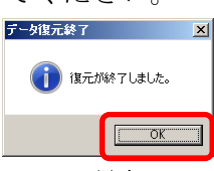

これで最新バージョンのシステムへの移行は終了です。

#### 3.年度切り替えを行う

(1) 基本情報設定で年度切り替えを行ってください。

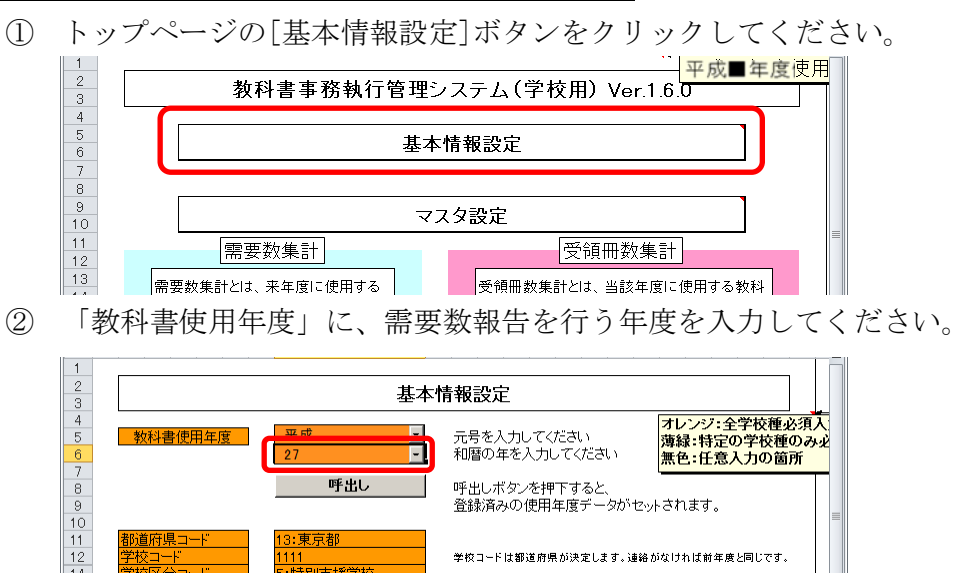

③ 「データ削除確認」ウィンドウが表示されるので、[はい]ボタンをクリ ックしてください。

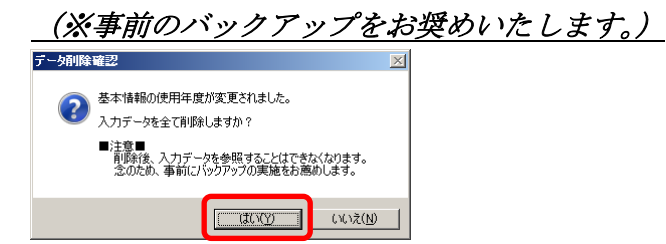

④ 「データ削除再確認」ウィンドウが表示されるので、[はい]ボタンをク

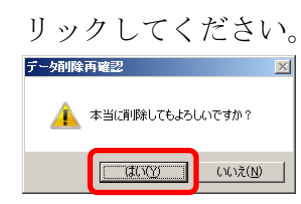

⑤ 「データ削除完了」ウィンドウが表示されるので、[OK]ボタンをクリッ クしてください。

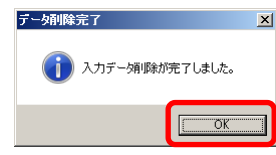

⑥ 教科書使用冊数[中学校(中学部)用]ボタンまたは教科書使用冊数[高 等学校用]ボタンをクリックしてください。(中等教育学校の場合、どち らでも構いません。)

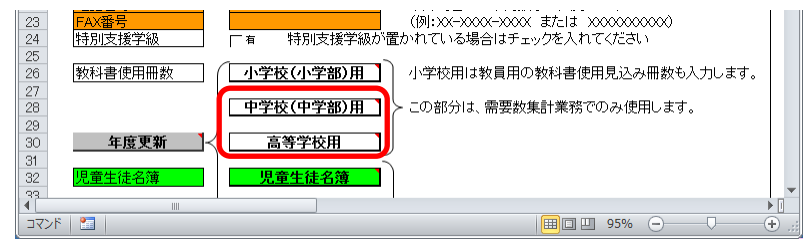

⑦ 「教科書使用冊数入力」画面で、第1学年に値が入力されている(年度 更新が行われていない)ことをご確認いただき、[戻る]ボタンをクリッ クしてください。

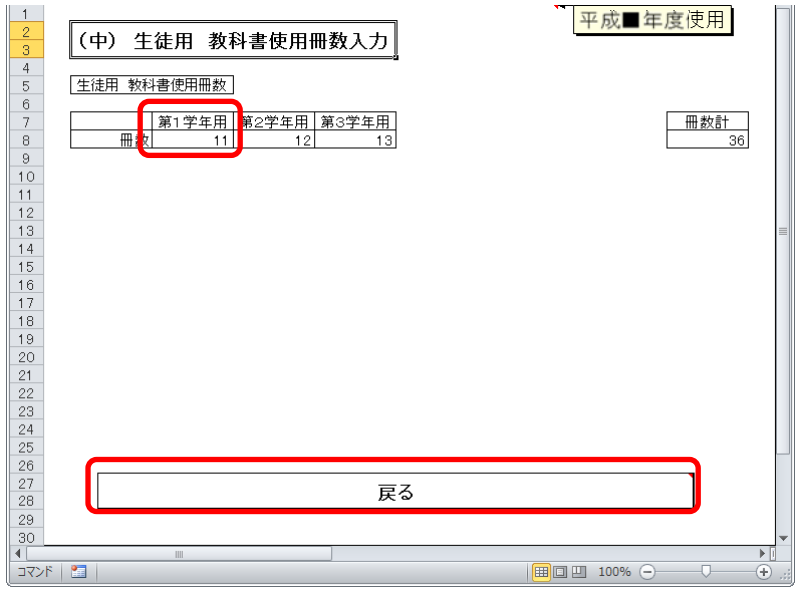

※上記画面は中学校用です。

高等学校用では教育課程類型別教科書使用冊数の1学年をご確認 ください。

⑧ ⑦の確認で年度更新が行われていない場合、[年度更新]ボタンをクリッ クしてください。

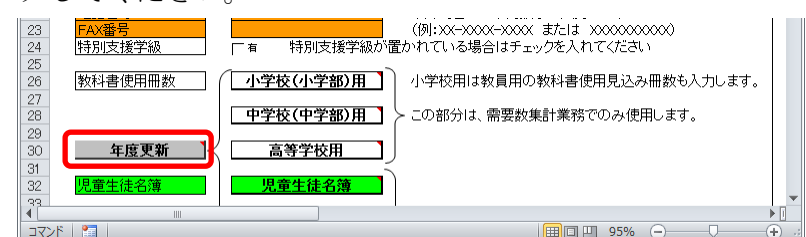

⑨ 「年度更新確認」ウィンドウが表示されるので、[はい]ボタンをクリッ クしてください。

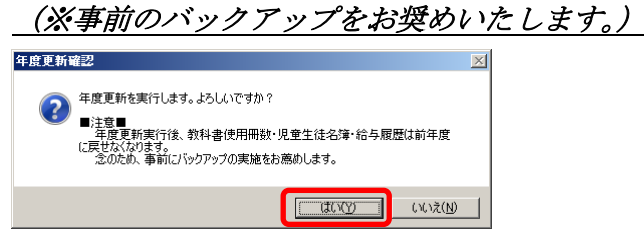

⑩ 「年度更新再確認」ウィンドウが表示されるので、[はい]ボタンをクリ ックしてください。

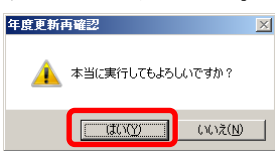

⑪ 「年度更新完了」ウィンドウが表示されるので、[OK]ボタンをクリック してください。

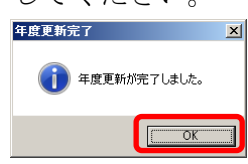

 再度⑥~⑦の手順を行い、第1学年に値が入力されていない(年度更新 が行われた)ことをご確認ください。

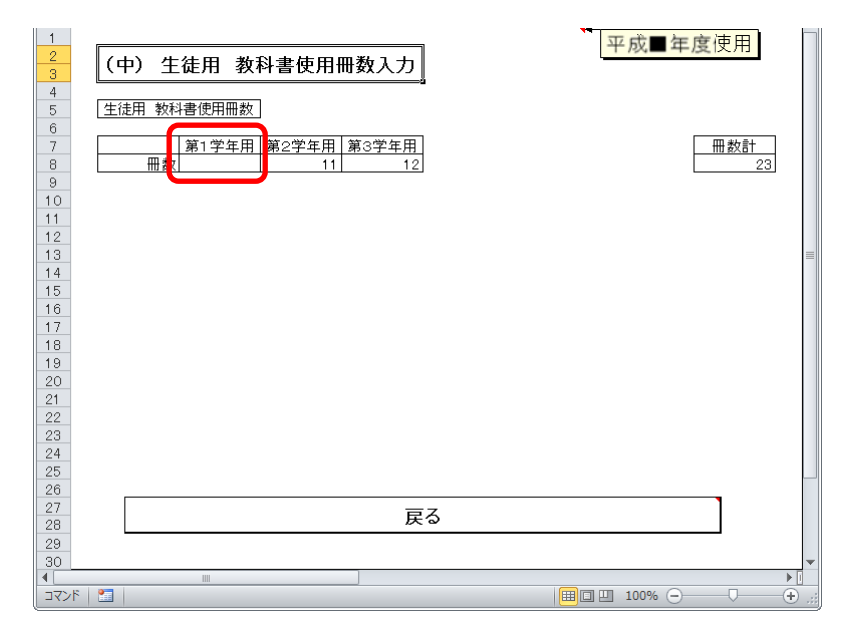

## 4. 教科書マスタをダウンロードする

- (1) 教科書マスタをダウンロードしてください。
	- ① Internet Explorer などの Web ブラウザで、 文部科学省の教科書事務執行管理システムダウンロードメニュー (URL「https://www.txtbook.mext.go.jp/system/index.htm」)にアク セスしてください。
	- ② [1:教科書事務執行管理システム]リンクをクリックしてください。

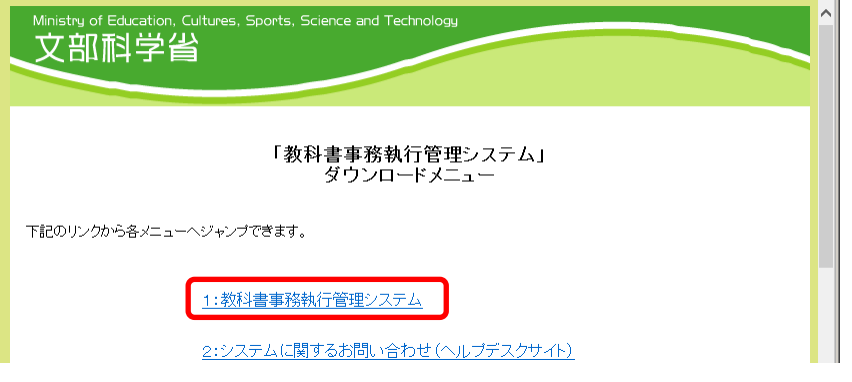

③ 需要数報告を行う年度の需要数集計用マスタのリンクを右クリックし、 [対象をファイルに保存]をクリックしてください。

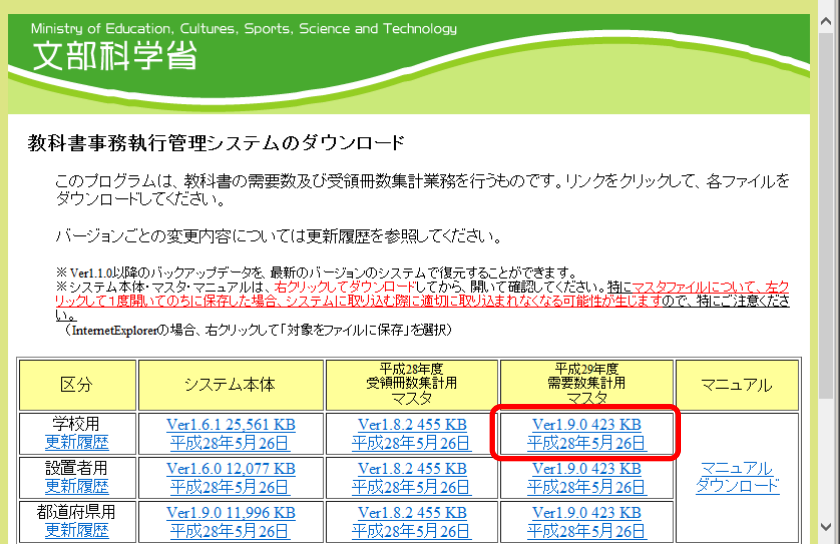

④ 「名前を付けて保存」ウィンドウが表示されるので、ファイル保存場所 を指定し、[保存]ボタンをクリックしてください。

#### 【注】教科書マスタの取込状況を管理する際、

教科書マスタのファイル名を使用するため、

教科書マスタのファイル名は、絶対に変更しないでください。

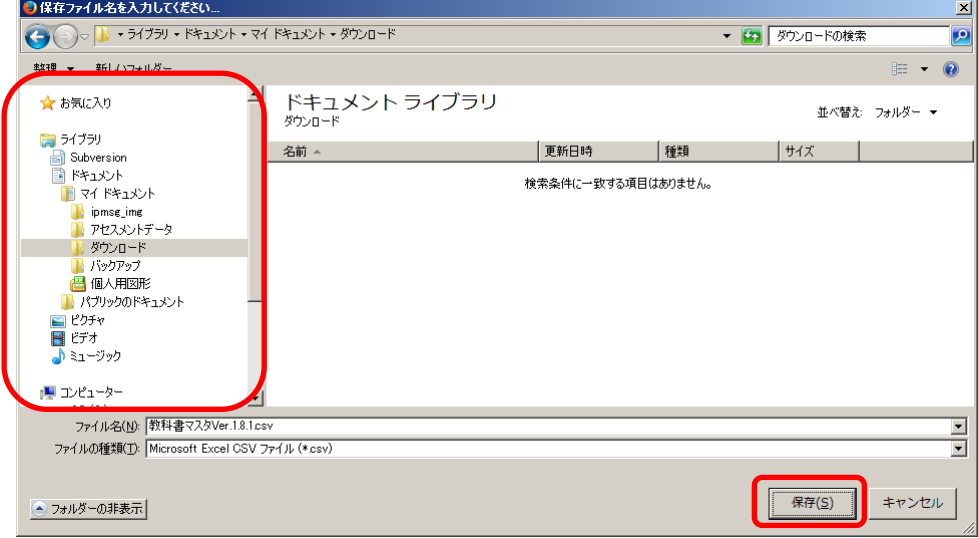

### 5.基本情報設定を行う

(1) 基本情報設定の項目のうち、必要な部分を入力してください。

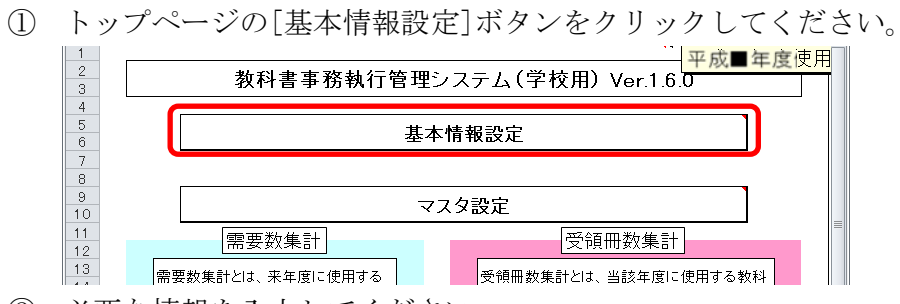

② 必要な情報を入力してください。

※前年度のバックアップから復元した場合、変更のある部分以外は 入力の必要はありません。

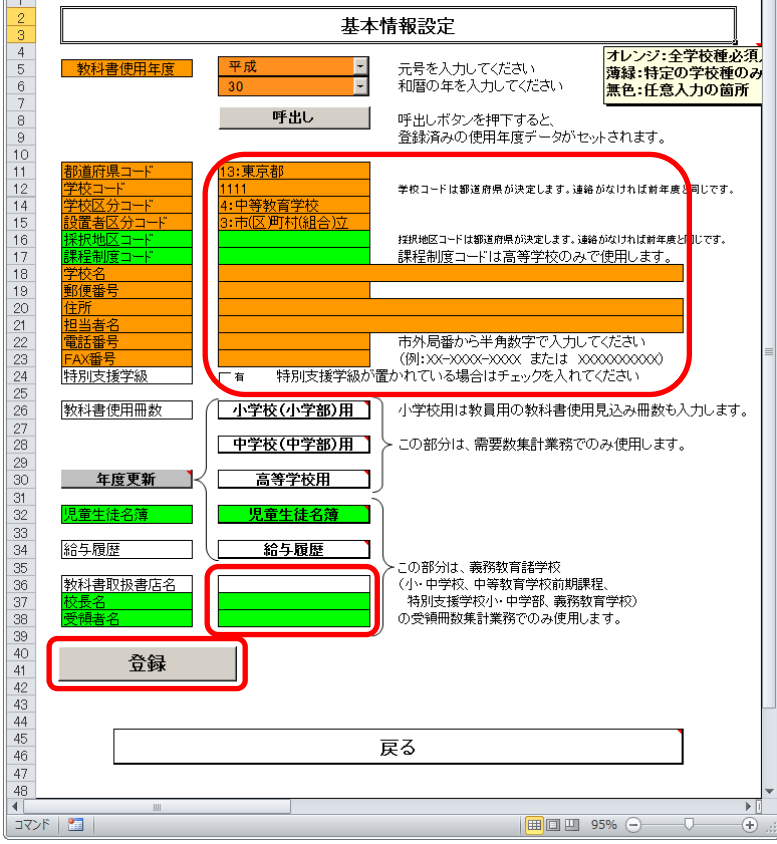

「都道府県コード」 : 都道府県をプルダウン選択

- 「学校コード」 : 都道府県が決定した4桁のコードを入力
- 「学校区分コード」 : 『4:中等教育学校』をプルダウン選択
- 「設置者区分コード」 : 次のいずれかからプルダウン選択
	- 『1:国立』
	- 『2:都道府県立』
	- 『3:市(区)町村(組合)立』
	- 『4:私立』
- 「採択地区コード」 : 都道府県が決定した2桁のコードを入力
- 「学校名」~「FAX 番号」 : テキスト入力

「特別支援学級」 : 特別支援学級がある場合にチェック

「教科書取扱書店名」~「受領者名」 : テキスト入力

- ③ [登録]ボタンをクリックしてください。
- ④ 確認ウィンドウが表示されるので、[はい]ボタンをクリックしてくださ い。

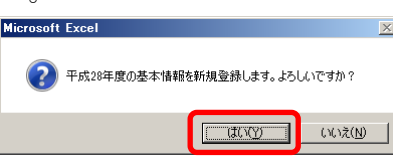

⑤ 登録完了ウィンドウが表示されるので、[OK]ボタンをクリックしてくだ さい。

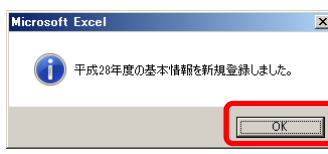

## 6. 教科書使用冊数を入力する

- (1) 前期中等教育の教科書使用冊数を入力してください。
	- ① 教科書使用冊数[中学校(中学部)用]ボタンをクリックしてください。

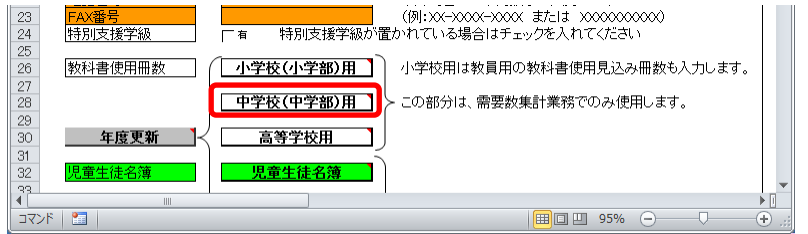

② 生徒用の学年ごとの教科書使用冊数を入力してください。

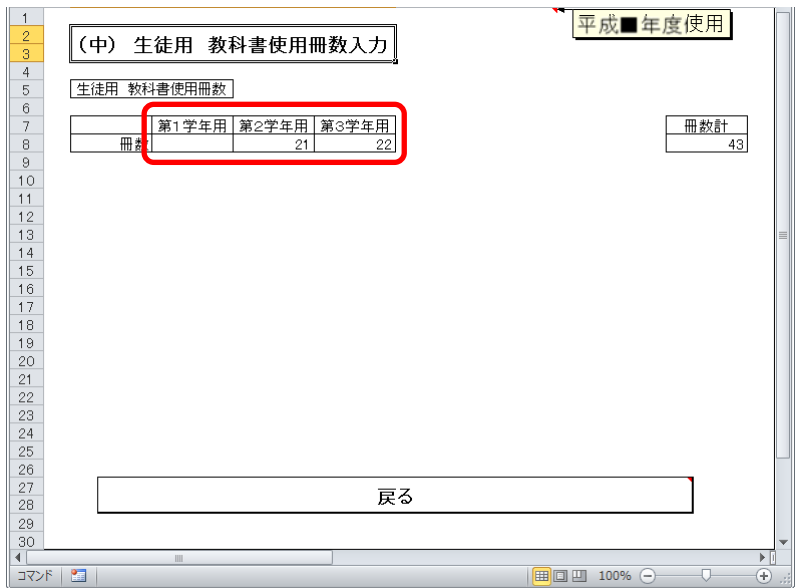

- (2) 後期中等教育の教科書使用冊数を入力してください。
	- ① 教科書使用冊数[高等学校用]ボタンをクリックしてください。

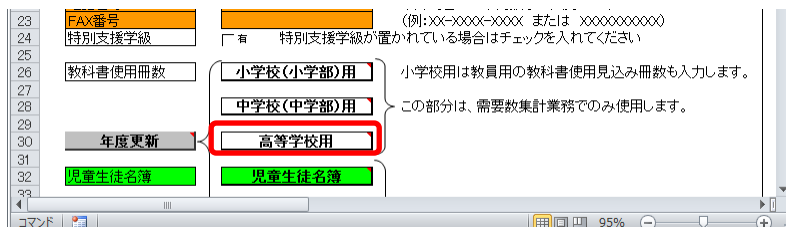

② 教育課程類型名称、類型略称、学年ごとの教科書使用冊数を入力してく ださい。

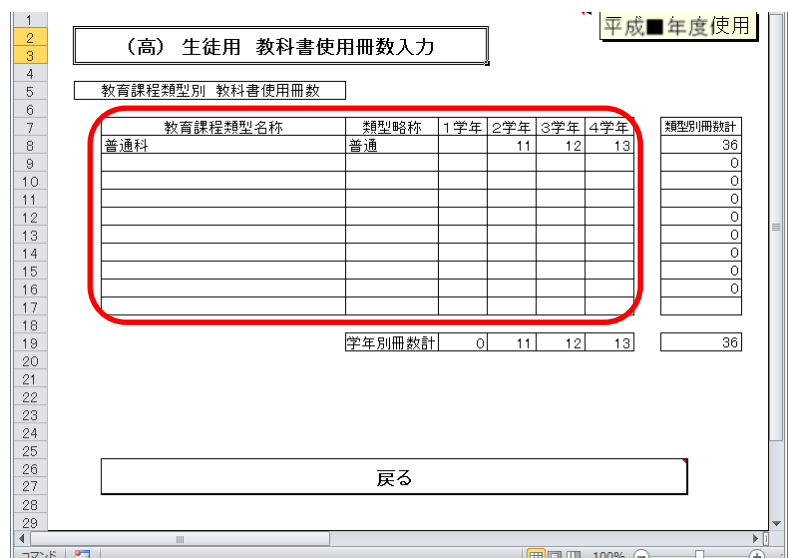

## 7. 児童生徒名簿を入力する

## 7-1.新規登録する場合

(1) 児童生徒名簿を入力してください。

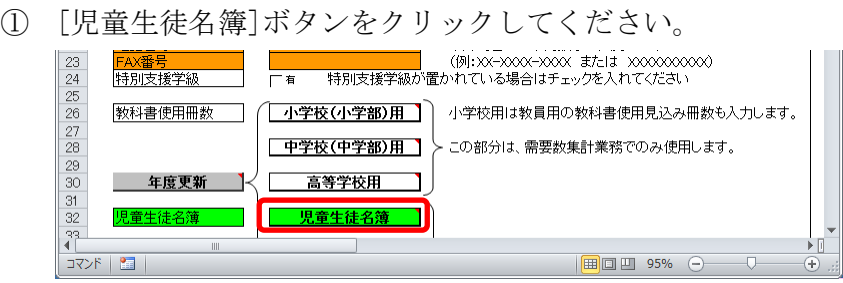

② 児童生徒名簿の新規登録を行う学年と学級名を入力してください。

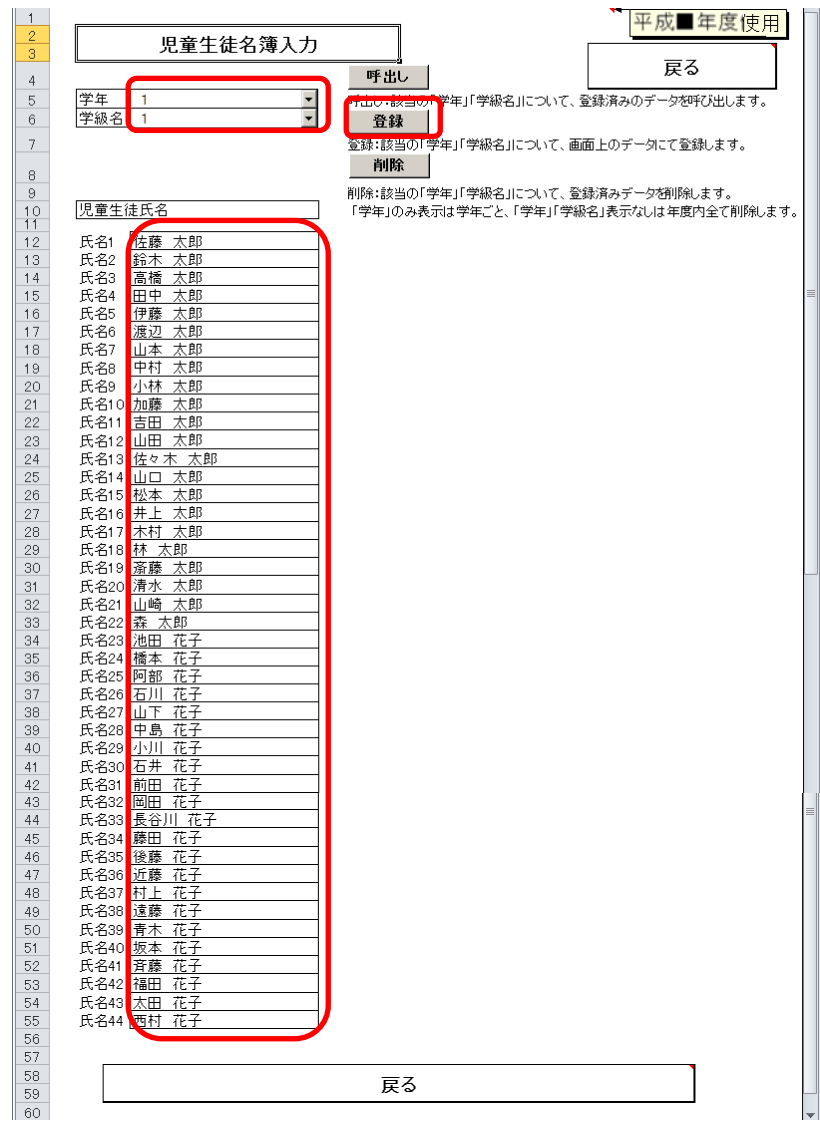

③ 児童生徒氏名を入力してください。

★別途 Excel で作成した児童生徒名簿を用意している場合、コピ ー&ペーストで貼り付けることができますが、使用しているパ ソコンの動作環境によってはコピー&ペーストで直接貼り付け ることができない場合があります。 その場合は「7-2.Excel からシステムへ直接コピー&ペー ストできない場合」をご覧ください。

- ④ 児童生徒氏名を学級全員分入力したら、[登録]ボタンをクリック してください。
- ⑤ 登録確認画面が表示されるので、[はい]ボタンをクリックしてく ださい。

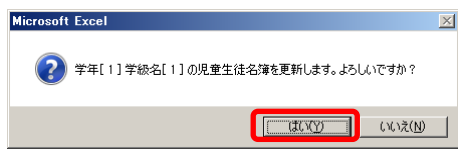

⑥ 登録完了ウィンドウが表示されるので、[OK]ボタンをクリックし てください。

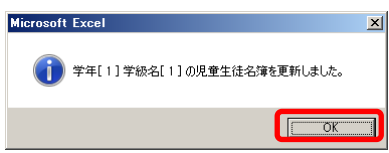

#### 7-2. Excel からシステムへ直接コピー&ペーストできない場合

- (1) Excel から児童生徒氏名をコピーしてください。
	- 別途 Excel で作成した児童生徒名簿を開いてください。

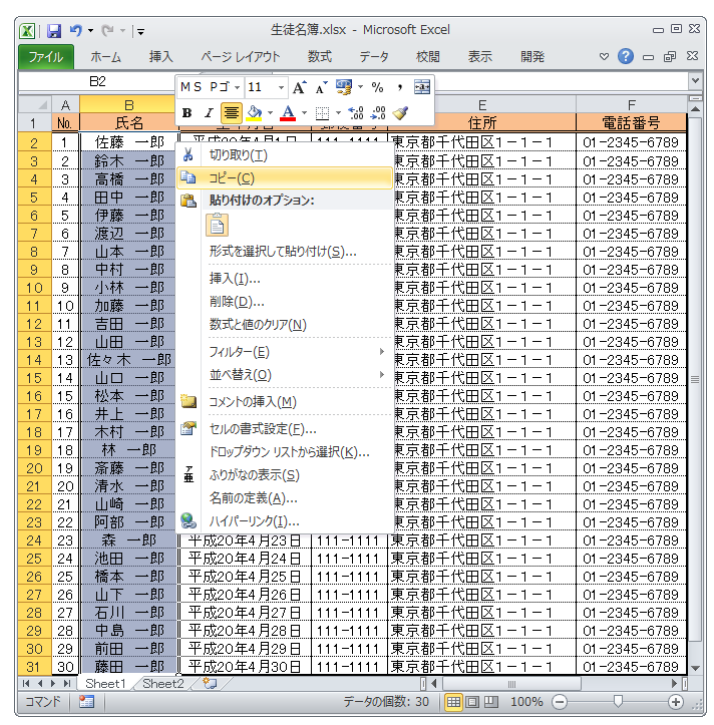

 氏名部分を全員分選択後、右クリックし「コピー」してください。 メモ帳等を開き、貼り付けてください。

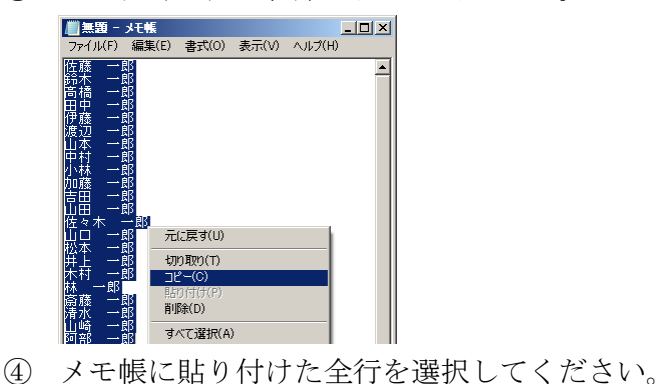

- 
- 右クリックし「コピー」してください。
- (2) 児童生徒名簿に貼り付けてください。
	- ① [児童生徒名簿]ボタンをクリックしてください。<br>
	23 FAX審算 『新版授業』 (例:xx-xxxx おは xxxxxx<br>
	25 開放程<br>
	28 阪科書便用冊数 (<del>小学校の学部)</del> 小学校用は教員用の教科書使用見込み<br>
	28 <br>
	28 エ**度更新 『香学校用』 /** この部分は需要数集計業務でのみ使<br>
	31 『<br>
	31 『子<del>文の</del>』 』<br>
	<br>
	23 『<br>
	23 『<br>
	23 『<br>
	23 『<br>
	2 <mark>FAX番号 \_\_\_\_\_\_\_\_\_\_\_</mark><br>特別支援学級 \_\_\_\_\_\_<mark>\_</mark> |教科書使用冊数 | | 小学校(小学部)用 | 小学校用は教員用の教科書使用見込み冊数も入力します。 □ 中学校(中学部)用 】 > この部分は、需要数集計業務でのみ使用します。 高等学校用 年度更新<br>| IГ 児童生徒名簿 וכ 児童生徒名簿  $\left( +\right)$
	- ② 児童生徒名簿の新規登録を行う学年と学級名を入力してください。

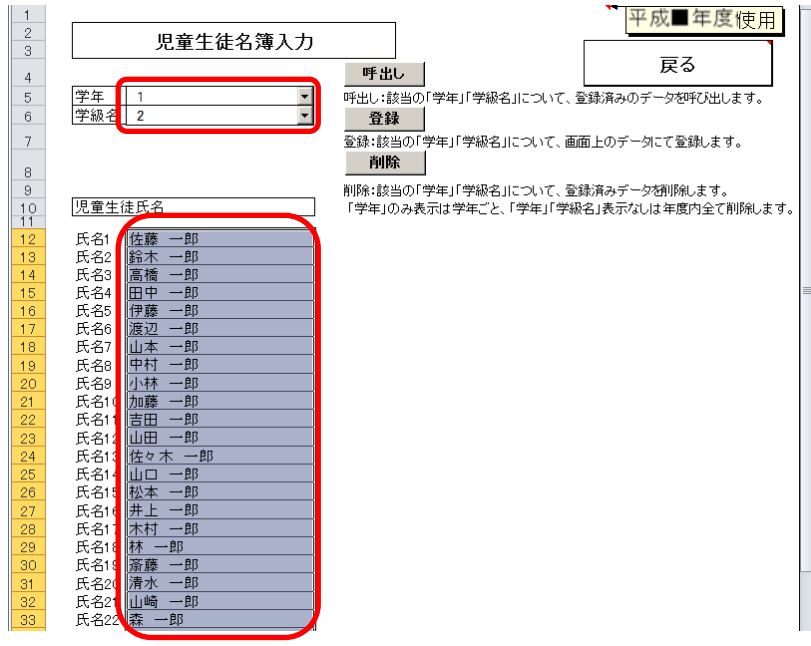

③ 児童生徒氏名の氏名 1 に貼り付けてください。

## 7-3.修正する場合

(1) 児童生徒名簿を修正してください。

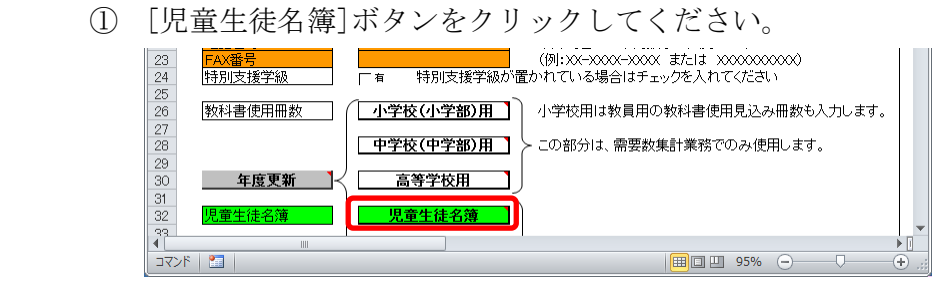

② 児童生徒名簿の修正を行う学年と学級名を、入力またはプルダウ ンから選択してください。

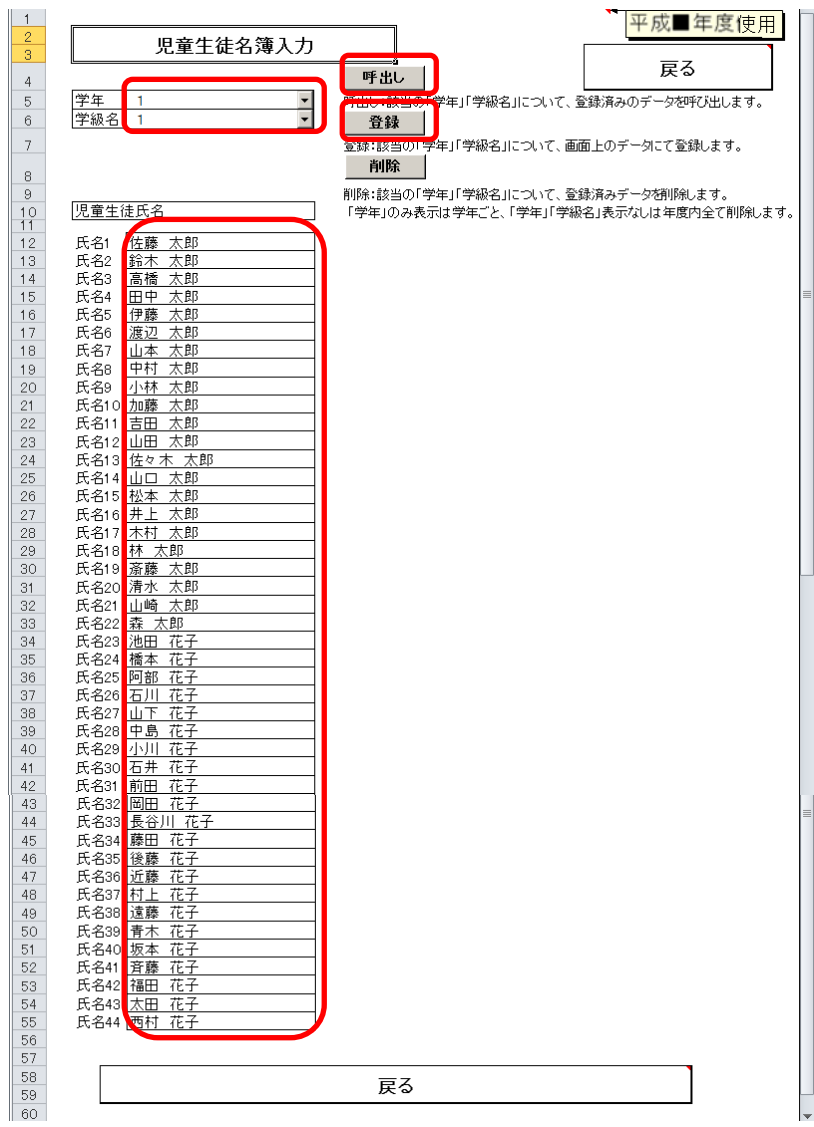

- ③ [呼出し]ボタンをクリックしてください。
- ④ 呼出し確認画面が表示されるので、[はい]ボタンをクリックして ください。

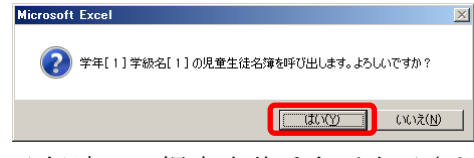

登録済みの児童生徒氏名が表示されます。

- ⑤ 児童生徒氏名を修正・入力してください。
- ⑥ 児童生徒氏名を学級全員分入力したら、[登録]ボタンをクリック してください。
- ⑦ 登録確認画面が表示されるので、[はい]ボタンをクリックしてく ださい。

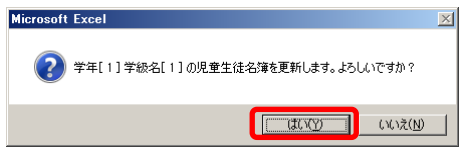

⑧ 登録完了ウィンドウが表示されるので、[OK]ボタンをクリックし てください。

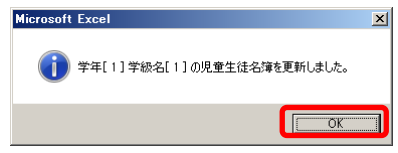

## 7-4.削除する場合

(1) 児童生徒名簿を削除してください。

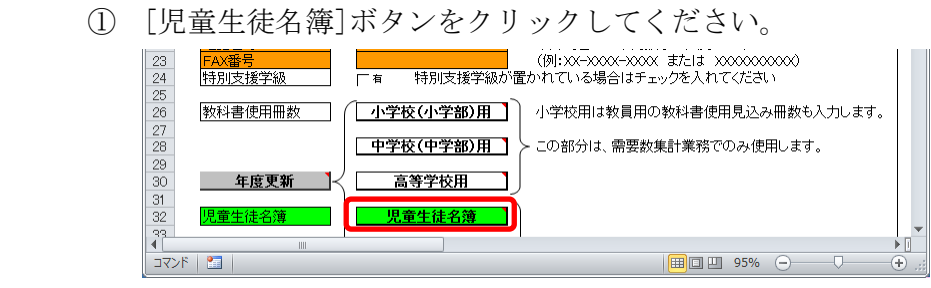

② 児童生徒名簿の削除を行う学年と学級名を、入力またはプルダウ ンから選択してください。

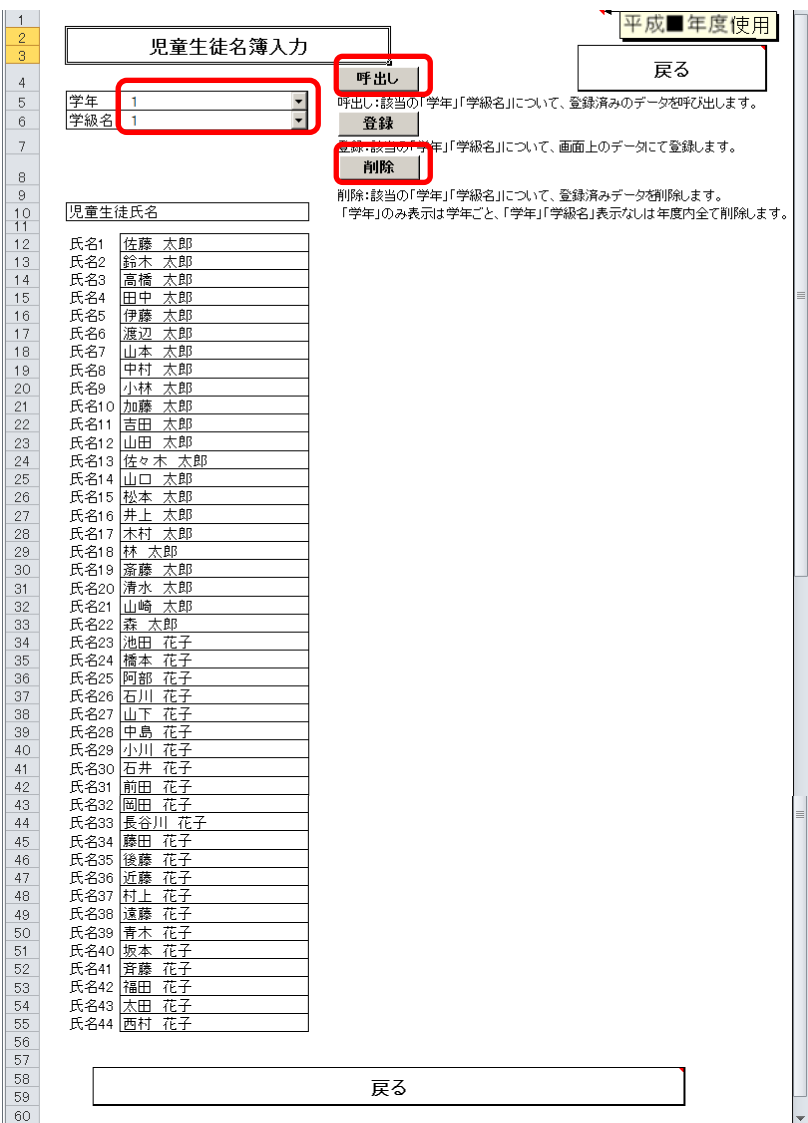

- ③ [呼出し]ボタンをクリックしてください。
- ④ 呼出し確認画面が表示されるので、[はい]ボタンをクリックして ください。

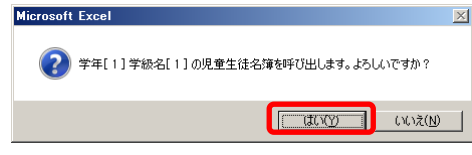

登録済みの児童生徒氏名が表示されます。

- ⑤ [削除]ボタンをクリックしてください。
- ⑥ 削除確認画面が表示されるので、[はい]ボタンをクリックしてく ださい。

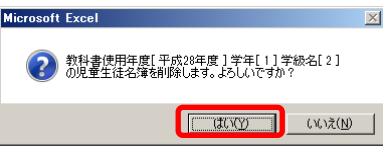

⑦ 削除完了ウィンドウが表示されるので、[OK]ボタンをクリックし てください。

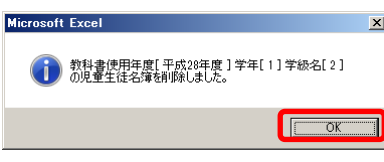

## 8. 教科書マスタを取り込む

(1) ダウンロードした教科書マスタを取り込んでください。

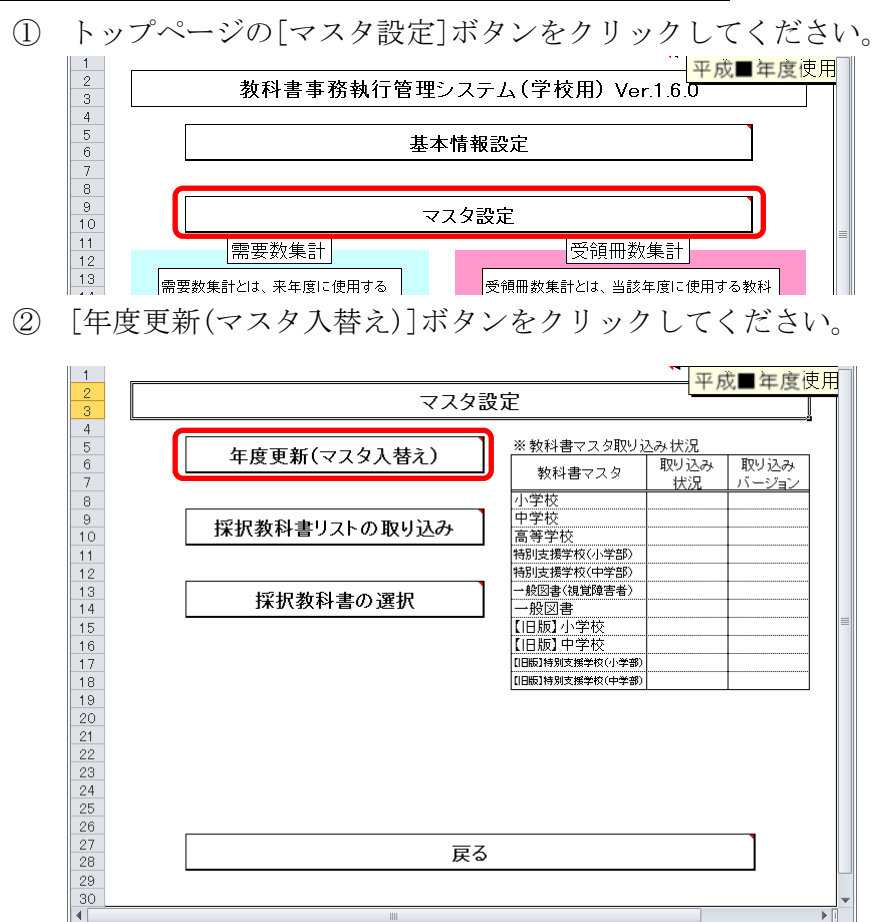

 $\begin{picture}(10,10) \put(0,0){\line(1,0){10}} \put(15,0){\line(1,0){10}} \put(15,0){\line(1,0){10}} \put(15,0){\line(1,0){10}} \put(15,0){\line(1,0){10}} \put(15,0){\line(1,0){10}} \put(15,0){\line(1,0){10}} \put(15,0){\line(1,0){10}} \put(15,0){\line(1,0){10}} \put(15,0){\line(1,0){10}} \put(15,0){\line(1,0){10}} \put(15,0){\line(1$ ③ 「マスタ入替え確認」ウィンドウが表示されるので、[はい]ボタンをク

 $\blacktriangleright$  [

 $\rightarrow$ 

戻る

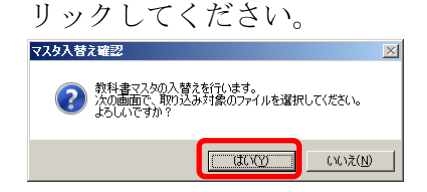

 $\sqrt{150}$ 

④ 当運用手順マニュアルの「4.教科書マスタをダウンロードする」の手 順でダウンロード済みの教科書マスタを選択し、[開く]ボタンをクリッ クしてください。

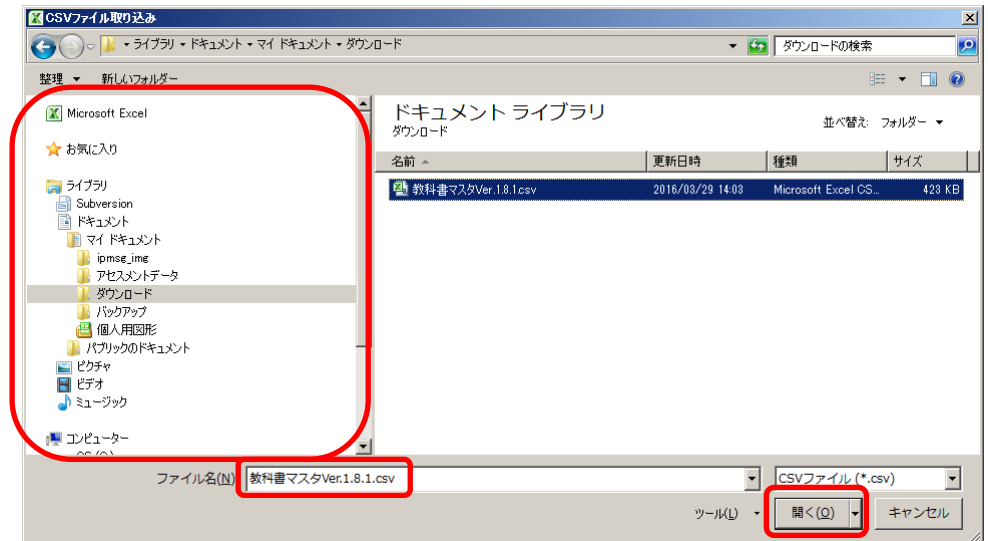

⑤ 「教科書マスタ取り込み確認」ウィンドウが表示されるので、[はい]ボ タンをクリックしてください。

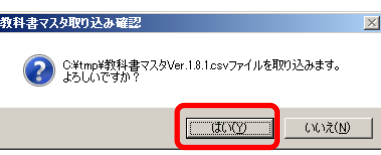

⑥ 教科書マスタの種類ごとに、「教科書マスタ取り込み確認」ウィンドウ が表示されるので、使用する教科書マスタの場合、[はい]をクリックし てください。

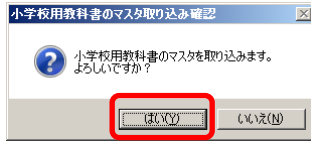

⑦ 教科書マスタが「中学校」の時、「目録掲載図書の種目セット確認」ウ ィンドウが表示されます。

ここで取り込む教科書マスタにより、中学校の需要数入力の種目を設定 し直す場合、[はい]ボタンをクリックしてください。

(※[はい]ボタンをクリックすると、既に需要数入力が行われていた 場合、発行者・教科書名・需要数がクリアされますので、 ご注意ください。) 目録掲載図書の種目セット確認

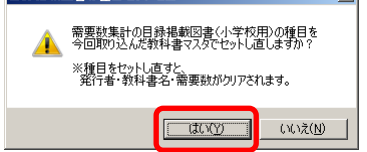

⑧ 「教科書マスタ取り込み完了」ウィンドウが表示されるので、[OK]ボタ ンをクリックしてください。

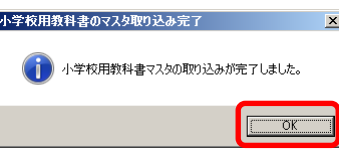

- ⑨ ⑥~⑧の手順を教科書マスタの種類分繰り返してください。
	- ・「小学校」→「中学校」→「高等学校」→「特別支援学校(小学部)」
		- →「特別支援学校(中学部)」→「一般図書(視覚障害者)」
		- →「一般図書」→「【旧版】小学校」→「【旧版】中学校」
		- →「【旧版】特別支援学校(小学部)」
		- →「【旧版】特別支援学校(中学部)」
- ⑩ 「マスタ入替え終了」ウィンドウが表示されるので、[OK]ボタンをクリ  $\overline{u}$

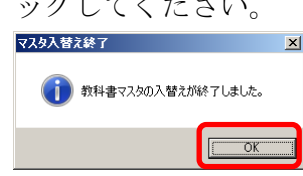

 「※教科書マスタ取り込み状況」欄で、正しく取り込まれたかどうかを ご確認ください。

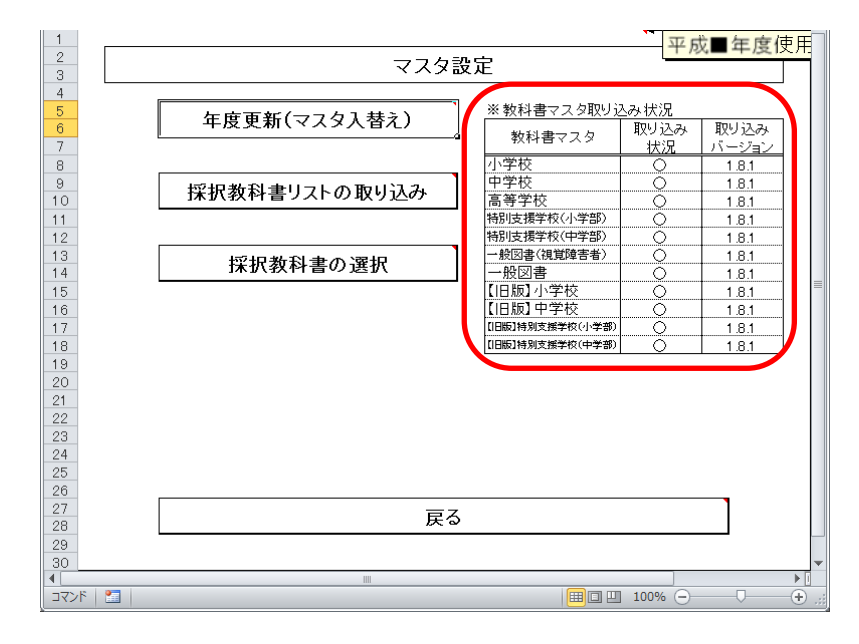

#### 9. 採択教科書を設定する

#### 9-1. 公立学校の場合

(1) 設置者から配布された採択教科書リストを取り込んでください。

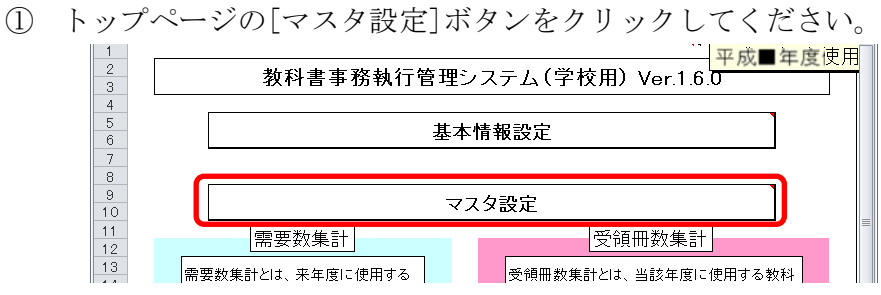

② [採択教科書リストの取り込み]ボタンをクリックしてください。

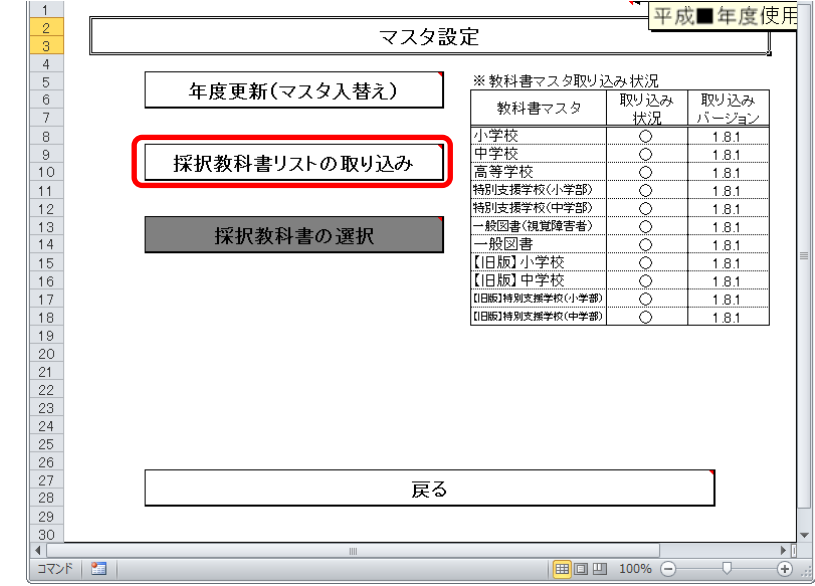

③ 「採択教科書リスト取り込み確認」ウィンドウが表示されるので、 [はい]ボタンをクリックしてください。

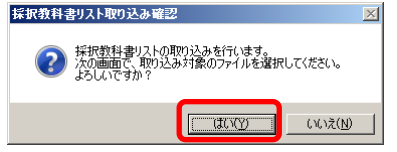

④ 設置者から配布された教科書採択リストを選択し、[開く]ボタンを クリックしてください。

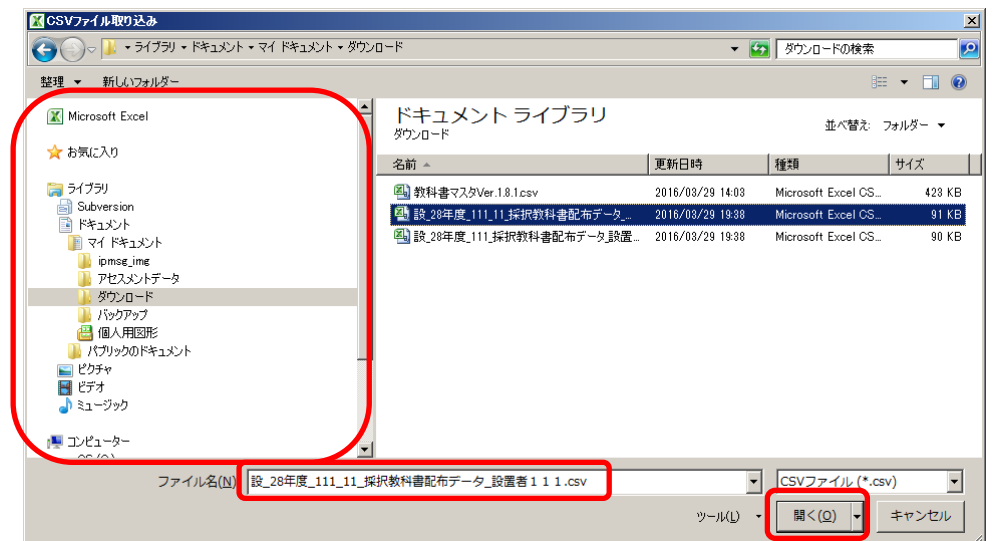

⑤ 「採択教科書リスト取り込み確認」ウィンドウが表示されるので、 [はい]ボタンをクリックしてください。

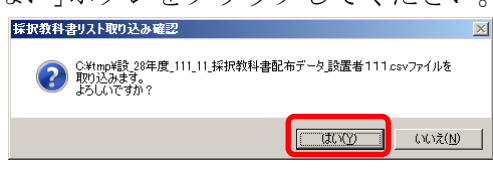

⑥ 「採択教科書リスト取り込み完了」ウィンドウが表示されるので、 [OK]ボタンをクリックしてください。

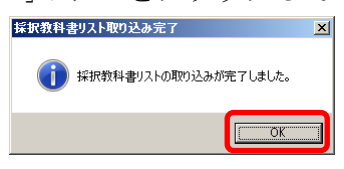

#### 9-2. 国立・私立学校の場合

(1) 採択教科書を選択してください。

① トップページの[マスタ設定]ボタンをクリックしてください。 $\begin{array}{r} 1 \\ 2 \\ 3 \\ 4 \\ 5 \\ 6 \\ 7 \\ 8 \\ 9 \\ 10 \\ 11 \\ 12 \\ 3 \end{array}$ 基本情報設定 マスタ設定 |需要数集計| |<br>|受領冊数集計| | 需要数集計とは、来年度に使用する | | |

② [採択教科書の選択]ボタンをクリックしてください。

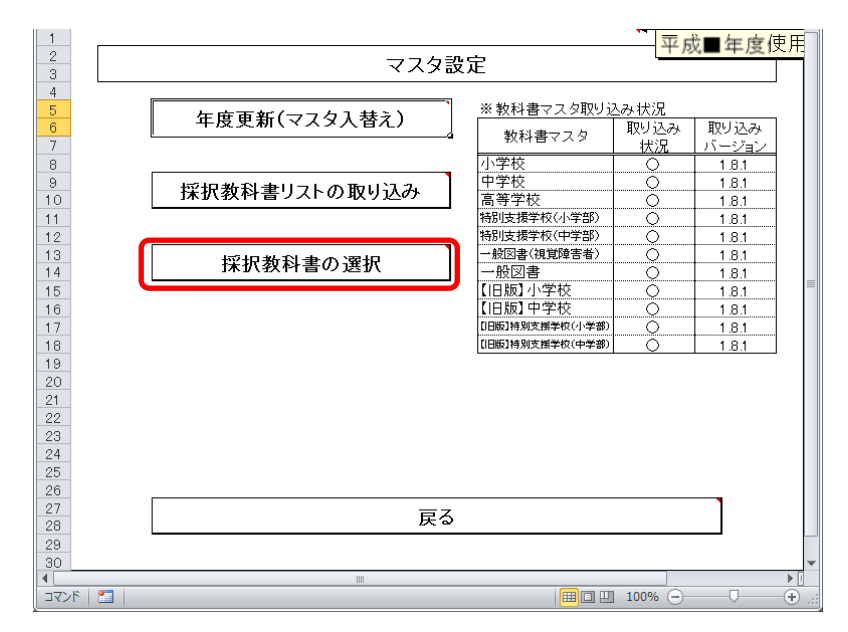

③ 採択教科書の選択を行う教科書マスタの種類を、[小学校][中学 校][特別支援学校][一般図書]のいずれかからボタンをクリック して選択してください。

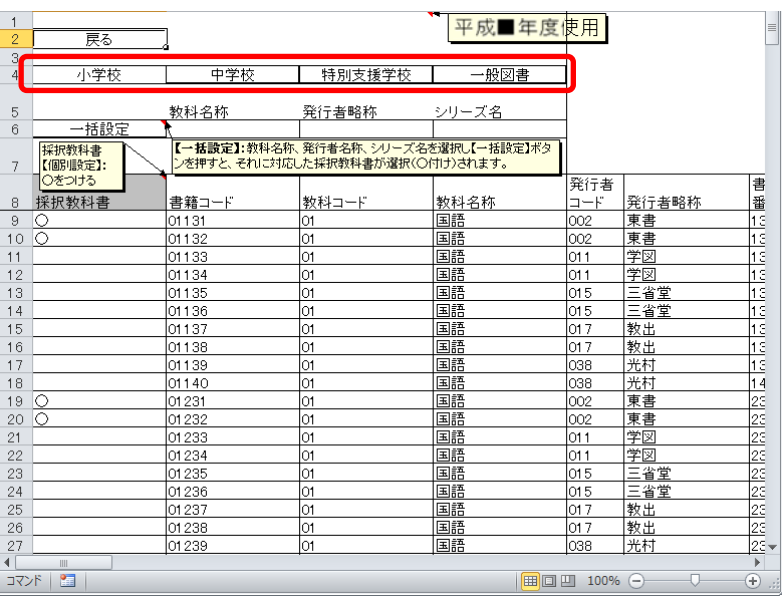

④ 教科書マスタ「特別支援学校」の場合、さらに[特別支援(小)][特 別支援(中)]のいずれかからボタンをクリックして選択してくだ さい。

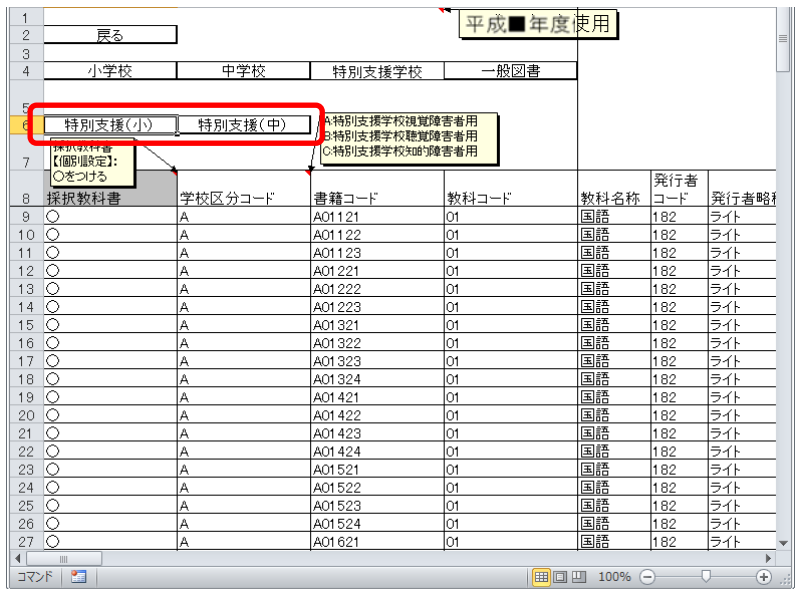

⑤ 教科書マスタ「一般図書」の場合、さらに[点字版一般図書][一般 図書]のいずれかからボタンをクリックして選択してください。

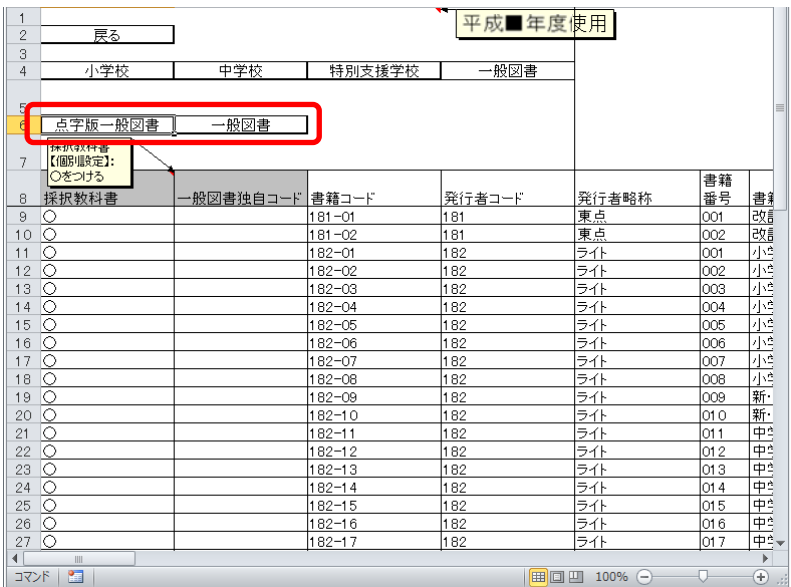
⑥ 採択教科書として選択する場合、「採択教科書」プルダウンから「○」 を選択してください。

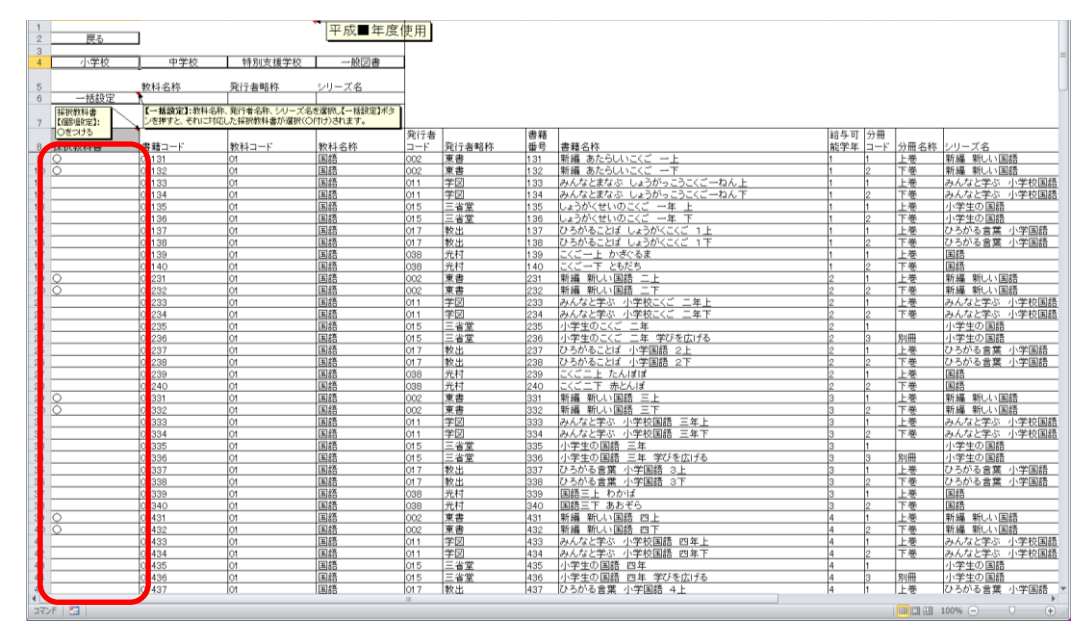

⑦ 教科書マスタ「小学校」または「中学校」の場合、同一シリーズ の教科書を全給与学年・全分冊を一括で選択することができます。 「教科名称」→「発行者略称」→「シリーズ名」の順でプルダウ ン選択し、[一括設定]ボタンをクリックしてください。

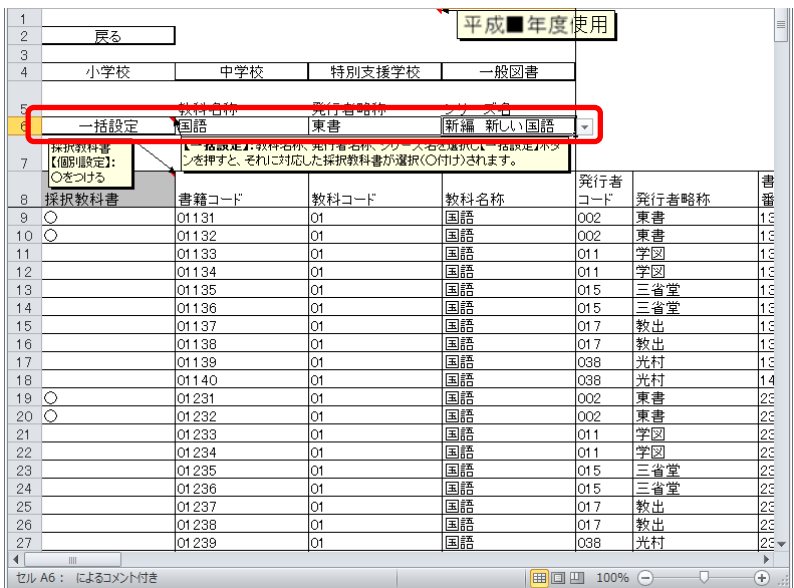

# 10. 教科書目録掲載図書の需要数〔中学校用〕を入力する

- (1) 検定本の需要数を入力してください。
	- ① トップページの[教科書目録掲載図書]ボタンをクリックしてください。

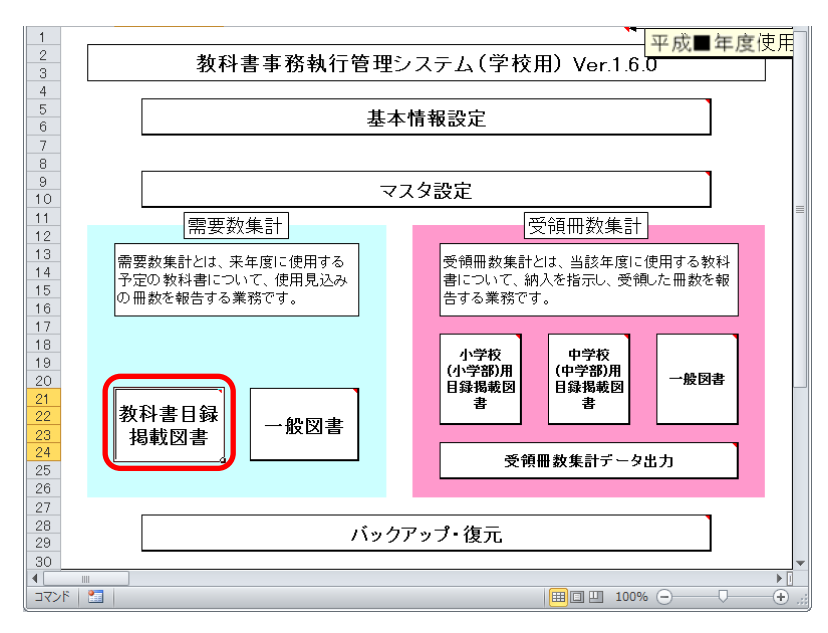

② [中学校用・特別支援学校(中学部)用]ボタンをクリックしてください。

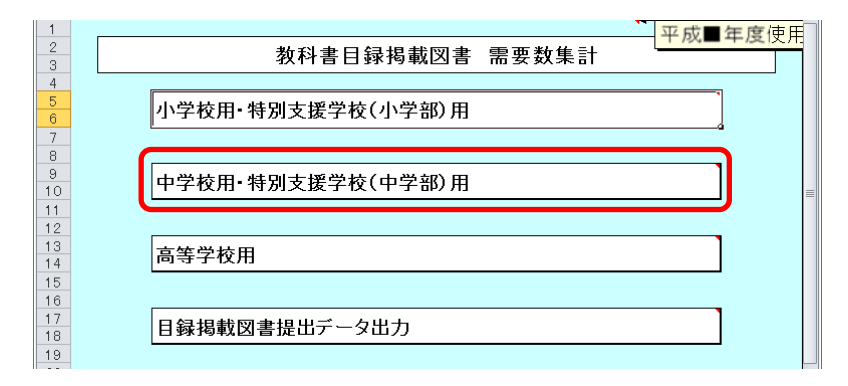

③ 当運用手順マニュアルの「9.採択教科書を設定する」で、「9-1. 公立学校の場合」に従い設置者から配布された採択教科書リストを取り 込んだ場合、1つの種目に対して採択教科書が1シリーズのみの場合は、 発行者番号・発行者略称・教科書名(シリーズ)はあらかじめセットさ れています。また、需要数も基本情報設定の教科書使用冊数があらかじ めセットされています。

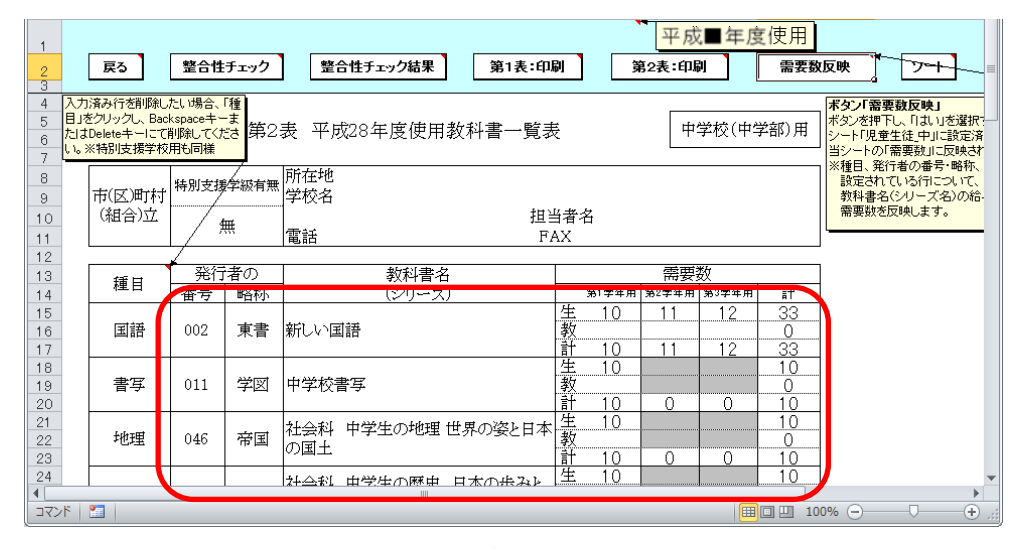

④ 1つの種目に対して採択教科書が複数シリーズある場合は、発行者番 号・発行者略称・教科書名(シリーズ)がセットされていないので、「発 行者の番号」プルダウンから選択してください。

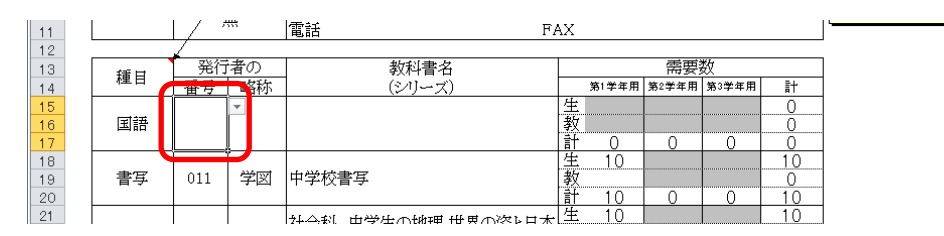

⑤ 1つの種目に対して複数シリーズの需要数を入力する場合、最終行(空 白行)の「種目」→「発行者の番号」の順でプルダウンから選択し、行 を追加してください。

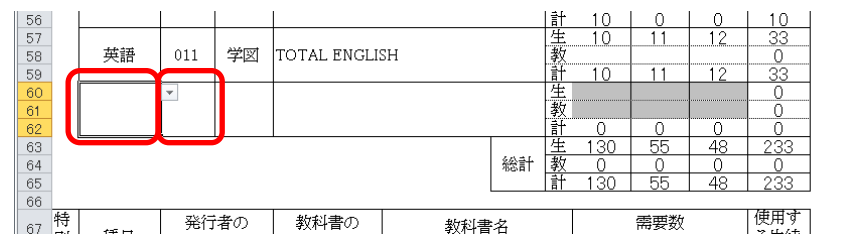

⑥ 需要数を入力・修正する場合、入力したいセルをクリックして直接入力 してください。

- (2) 特別支援学校用教科書の需要数を入力してください。
	- ① 最終行(空白行)の「種目」→「発行者の番号」→「教科書の番号」の 順でプルダウンから選択し、行を追加してください。

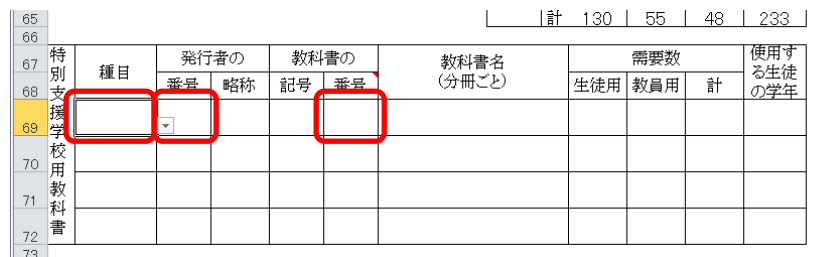

② 「教科書の番号」プルダウンで「■1 学年」のように学年表示されてい る項目を選択した場合、その学年で給与する複数教科書が一気に選択さ

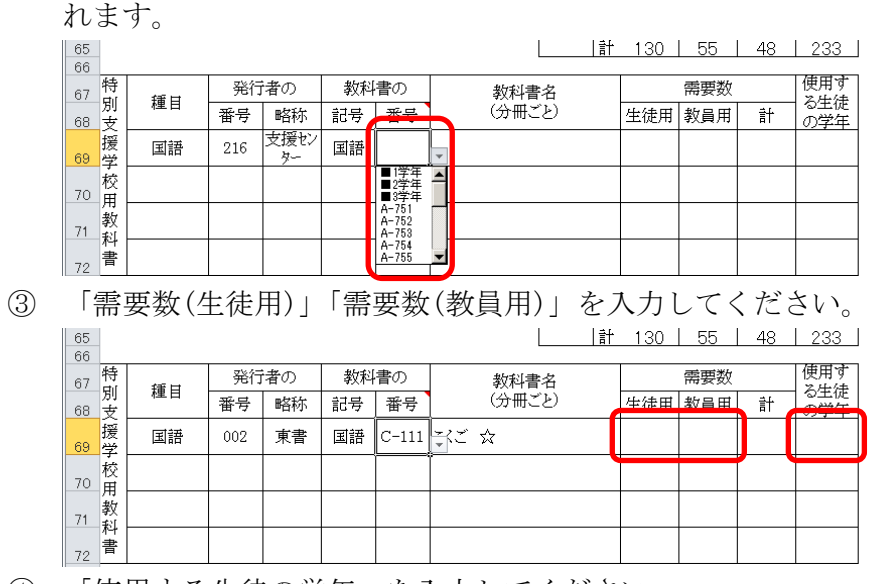

- ④ 「使用する生徒の学年」を入力してください。
- (3) 整合性チェックを実行してください。
	- ① [整合性チェック]ボタンをクリックしてください。

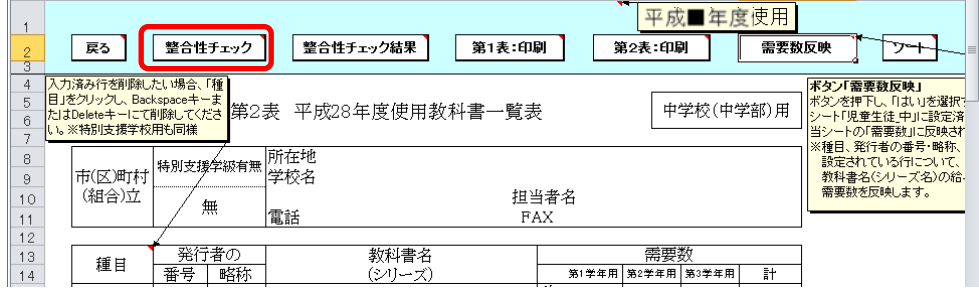

② 整合性に問題が無い場合、「整合性チェック結果」ウィンドウに「整合 性に問題はありませんでした。」と表示されるので、[OK]ボタンをクリ ックしてください。

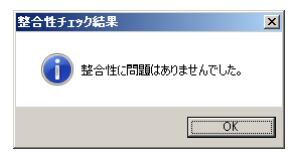

③ 整合性に問題がある場合、「整合性チェック結果」ウィンドウに「不整 合性の項目が見つかりました。」と表示されるので、[OK]ボタンをクリ ックしてください。

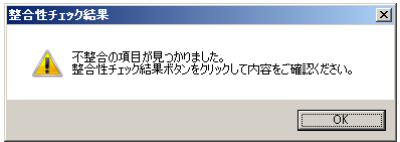

- (4) 整合性チェック結果を確認し、必要な箇所にコメントを入力してください。
	- ① 整合性チェックで不整合の項目が見つかった場合、[整合性チェック結 果]ボタンをクリックしてください。

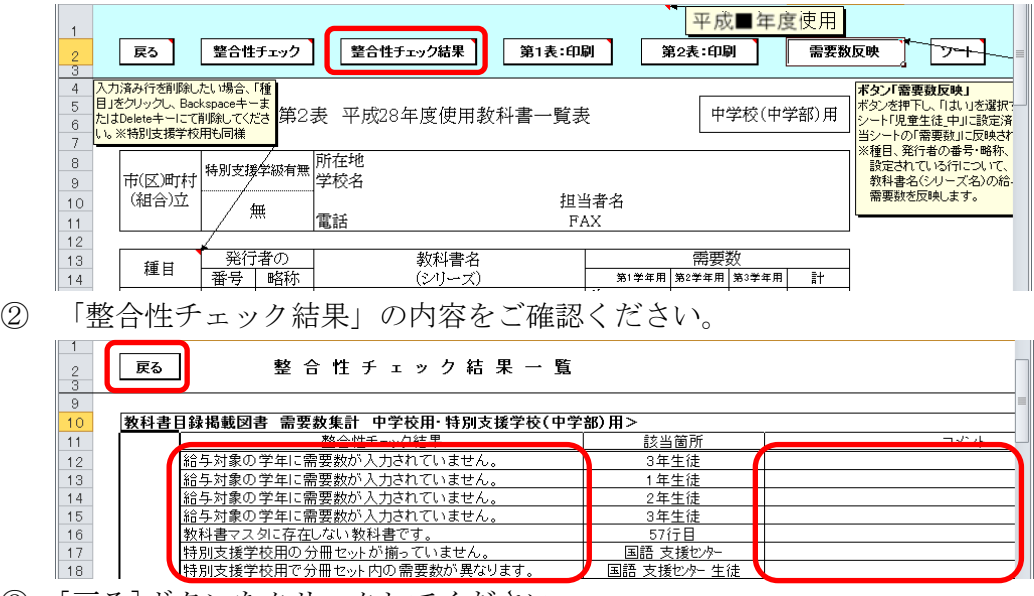

- ③ [戻る]ボタンをクリックしてください。
- ④ 整合性チェック結果で問題のあった部分を修正してください。
- ⑤ 再度、整合性チェックを実行してください。
- ⑥ 整合性チェックでは不整合として挙がるものの、理由があり不整合とは ならない場合、「整合性チェック結果一覧」画面の「コメント」欄に理 由を入力してください。

(「コメント」欄は、理由の文言ではなく「○」や「OK」といった入力 でも問題ありません。)

- (5) 第1表を印刷してください。
	- ① [第1表:印刷]ボタンをクリックしてください。

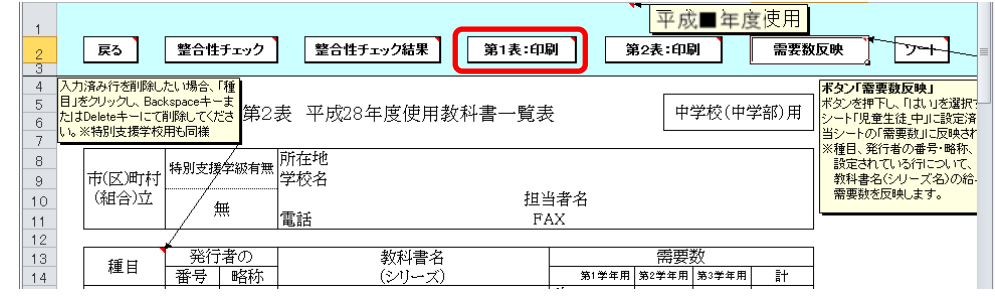

② 印刷プレビュー画面が表示されるので、[印刷]ボタンをクリックしてく ださい。

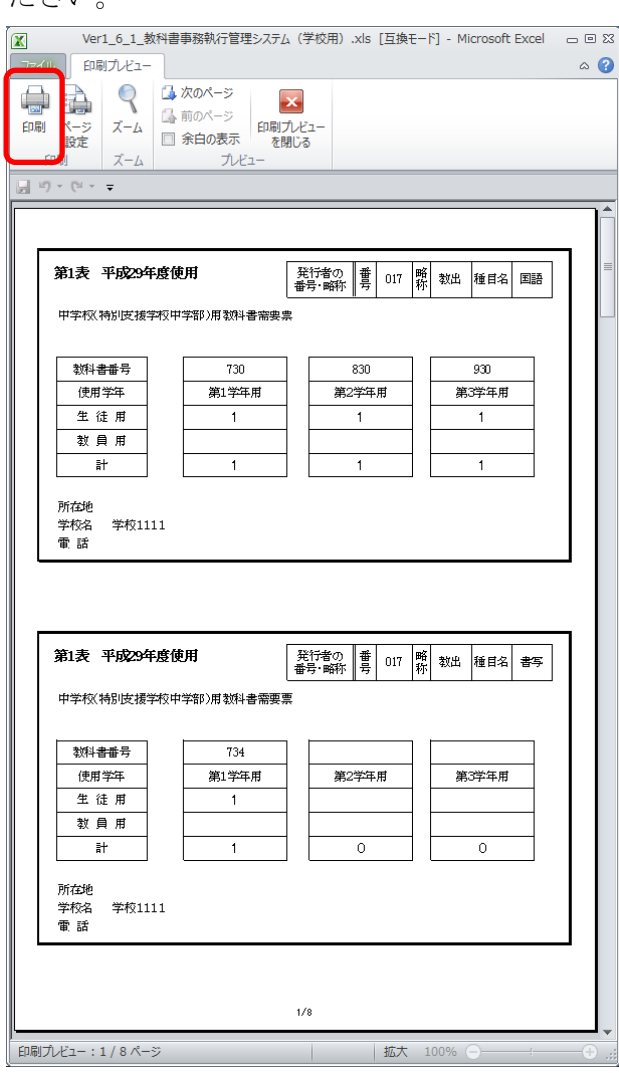

- (6) 第2表を印刷してください。
	- ① [第2表:印刷]ボタンをクリックしてください。

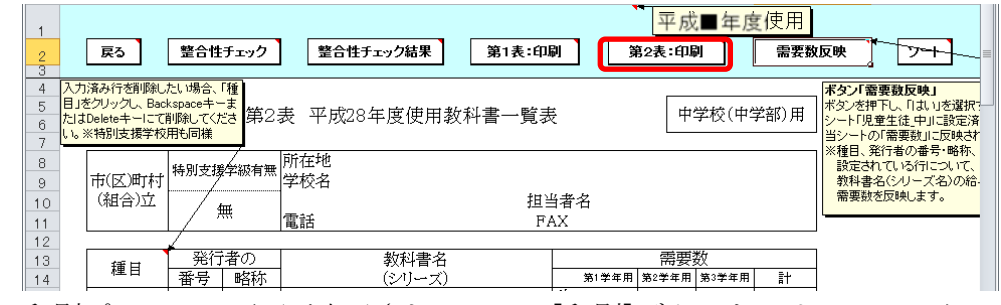

② 印刷プレビュー画面が表示されるので、[印刷]ボタンをクリックしてく ださい。

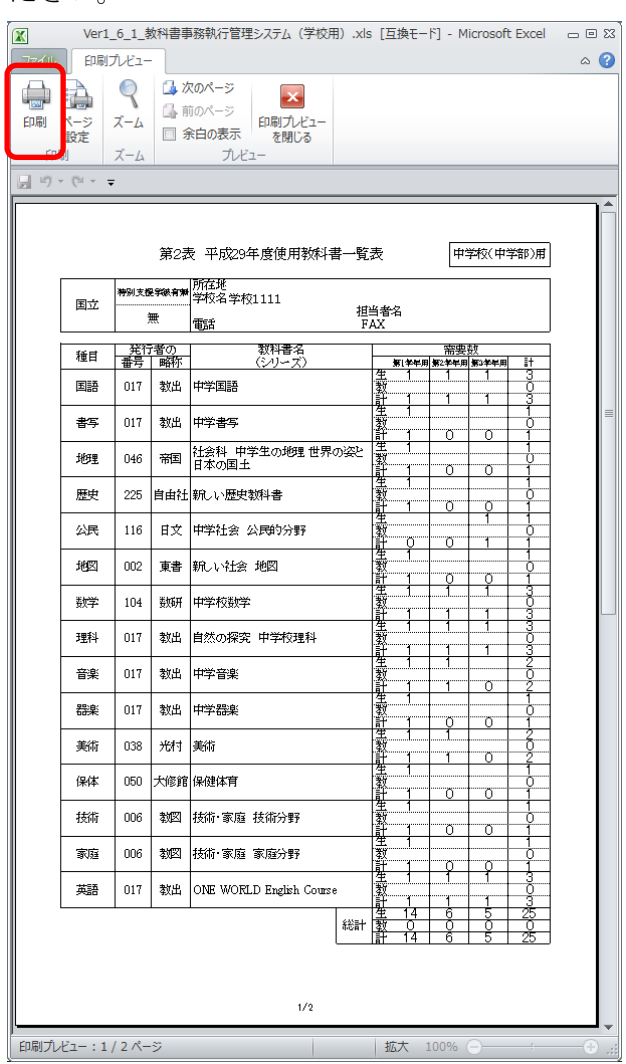

# 11. 教科書目録掲載図書の需要数〔高等学校用〕を入力する

- (1) 需要数を入力してください。
	- ① トップページの[教科書目録掲載図書]ボタンをクリックしてください。

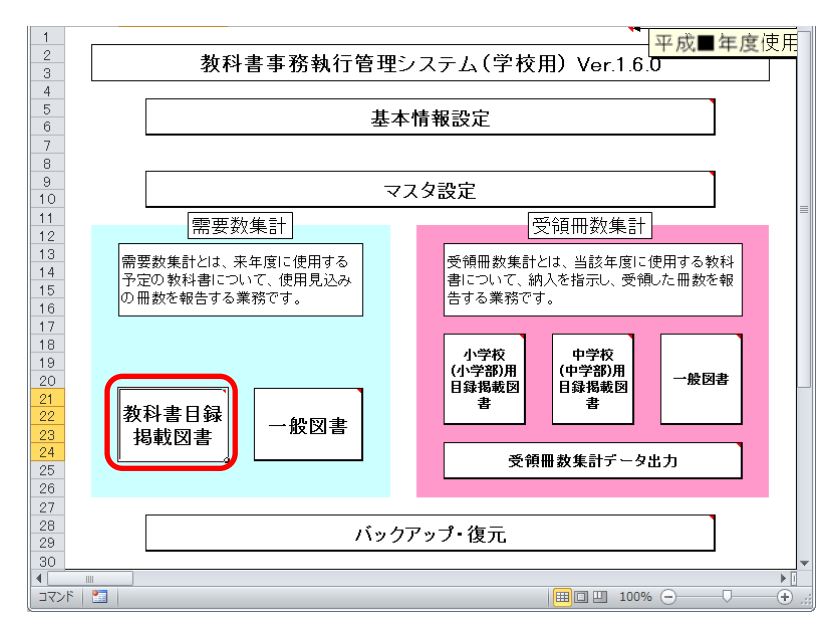

② [高等学校用]ボタンをクリックしてください。

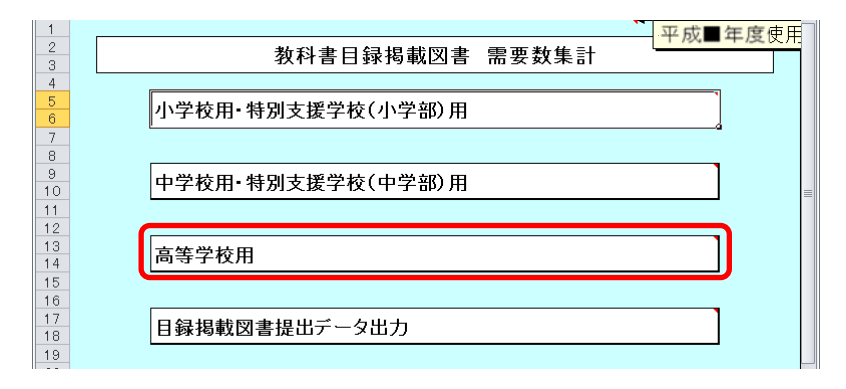

 最終行(空白行)の「部コード」→「種目」→「発行者の番号」→「教 科書の記号・番号」の順でプルダウンから選択してください。

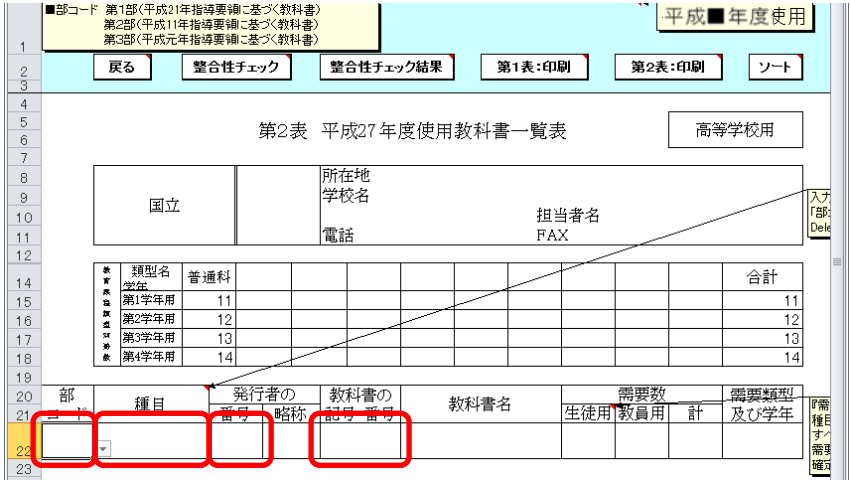

- 需要数の生徒用または教員用の欄をダブルクリックしてください。 「需要数入力」ウィンドウが表示されます。
- 「教育課程類型名」→「学年」の順でプルダウンから選択してください。

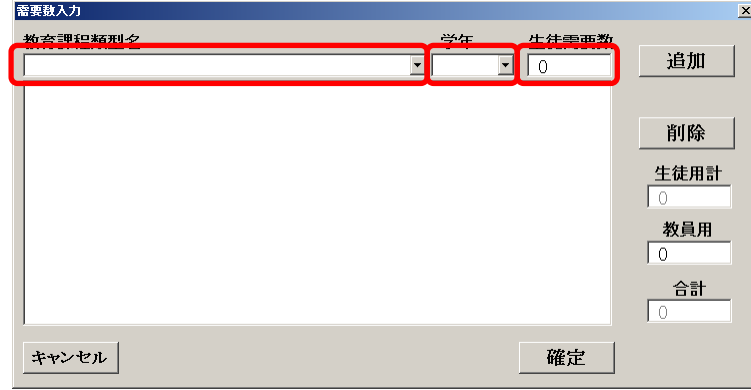

- 「生徒需要数」を入力してください。
- [追加]ボタンをクリックしてください。 「教育課程類型名」、「学年」、「生徒需要数」がリストに追加されます。

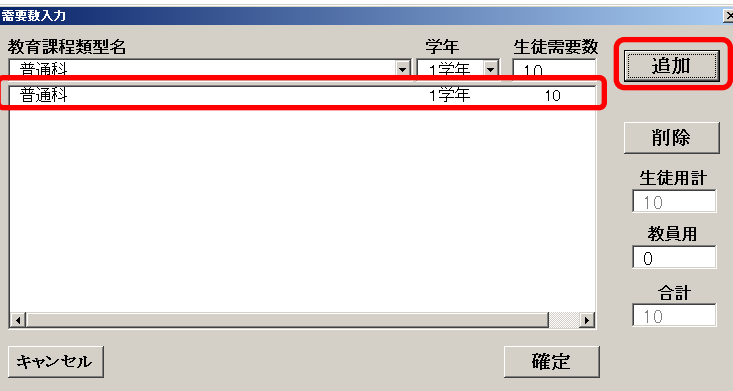

- ⑧ 入力が必要な分だけ、⑤~⑦を繰り返し実行してください。
- ⑨ 「教員用」を入力してください。

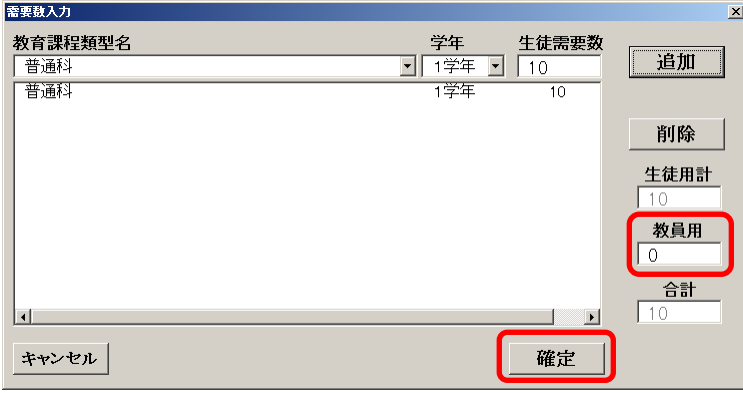

- ⑩ [確定]ボタンをクリックしてください。
- (2) 整合性チェックを実行してください。
	- ① [整合性チェック]ボタンをクリックしてください。

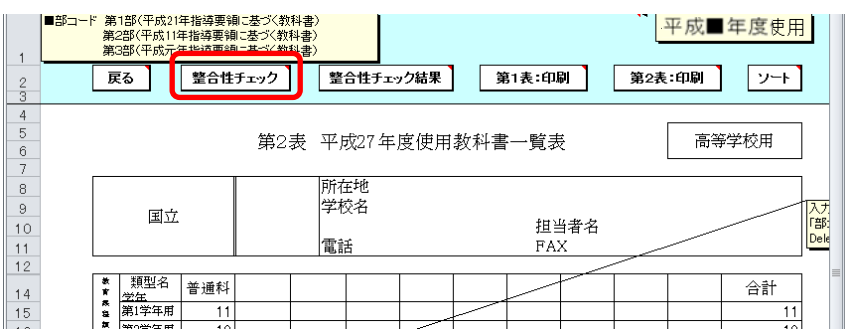

② 整合性に問題が無い場合、「整合性チェック結果」ウィンドウに「整合性 に問題はありませんでした。」と表示されるので、[OK]ボタンをクリック してください。

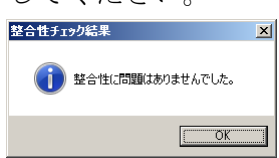

③ 整合性に問題がある場合、「整合性チェック結果」ウィンドウに「不整合 性の項目が見つかりました。」と表示されるので、[OK]ボタンをクリック してください。

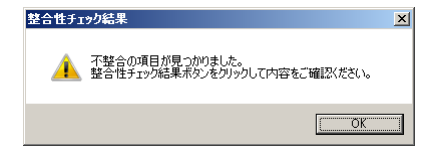

- (3) 整合性チェック結果を確認し、必要な箇所にコメントを入力してください。
	- ① 整合性チェックで不整合の項目が見つかった場合、[整合性チェック結 果]ボタンをクリックしてください。

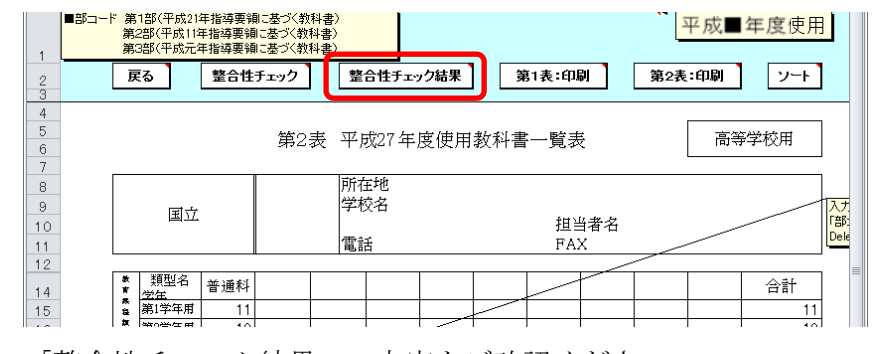

② 「整合性チェック結果」の内容をご確認ください。

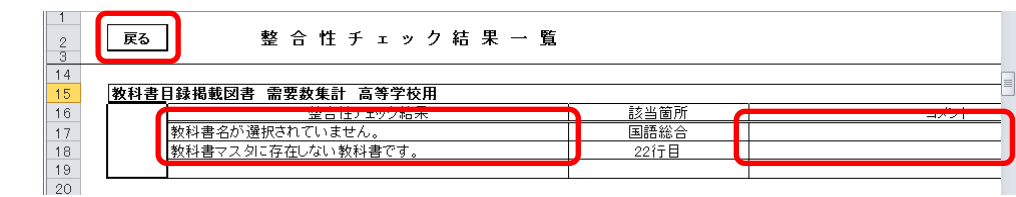

- ③ [戻る]ボタンをクリックしてください。
- ④ 整合性チェック結果で問題のあった部分を修正してください。
- ⑤ 再度、整合性チェックを実行してください。
- ⑥ 整合性チェックでは不整合として挙がるものの、理由があり不整合とは ならない場合、「整合性チェック結果一覧」画面の「コメント」欄に理由 を入力してください。

(「コメント」欄は、理由の文言ではなく「○」や「OK」といった入力 でも問題ありません。)

- (4) 第1表を印刷してください。
	- ① [第1表:印刷]ボタンをクリックしてください。

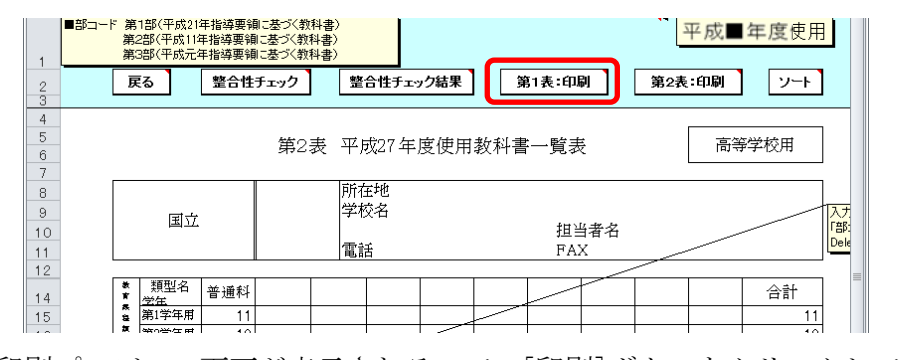

② 印刷プレビュー画面が表示されるので、[印刷]ボタンをクリックしてくだ さい。

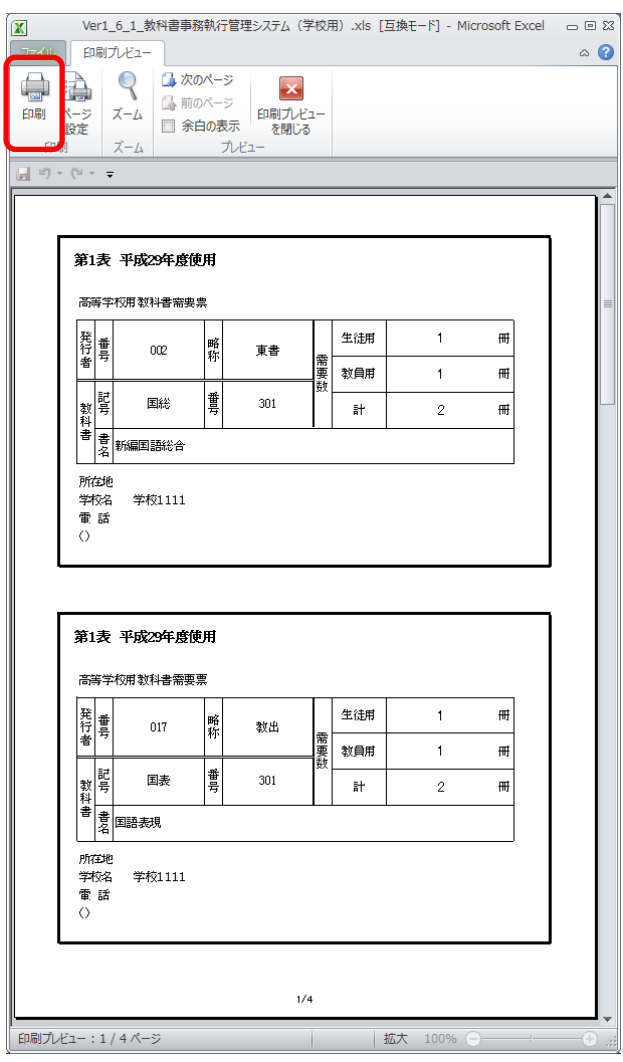

- (5) 第2表を印刷してください。
	- ① [第2表:印刷]ボタンをクリックしてください。

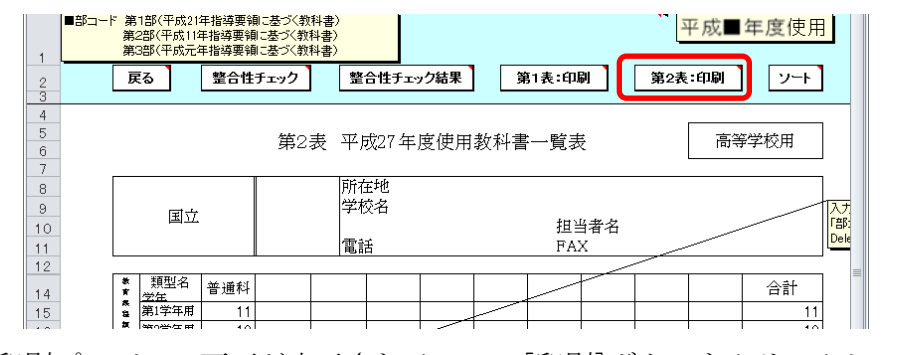

② 印刷プレビュー画面が表示されるので、[印刷]ボタンをクリックしてくだ さい。

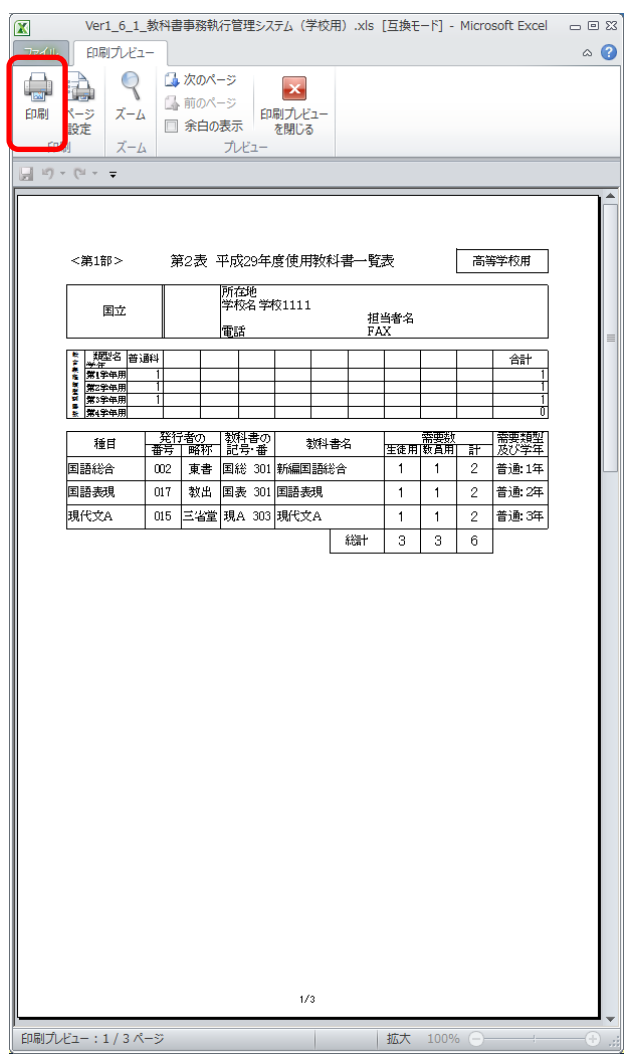

# 12. 目録掲載図書提出データを出力する

- (1) 目録掲載図書提出データを出力してください。
	- ① トップページの[教科書目録掲載図書]ボタンをクリックしてください。

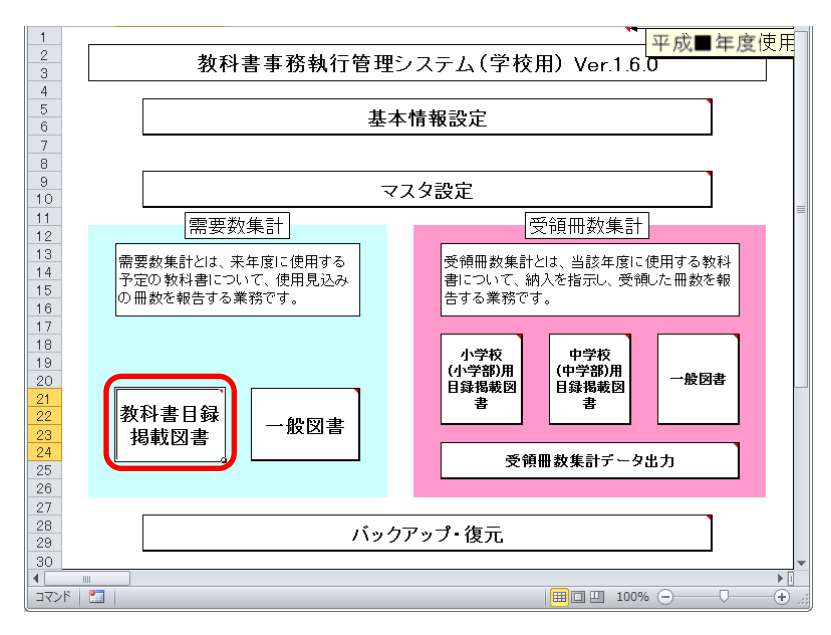

② [目録掲載図書提出データ出力]ボタンをクリックしてください。

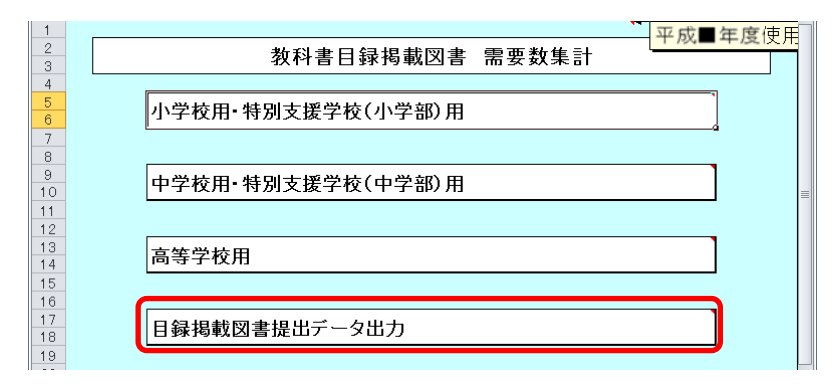

③ 整合性チェック結果にコメントが入力されていない不整合が残ってい る場合、「不整合コメント未入力」ウィンドウが表示されるので、[OK] ボタンをクリックし、不整合を解消してから再度[目録掲載図書提出デ ータ出力]を実行してください。

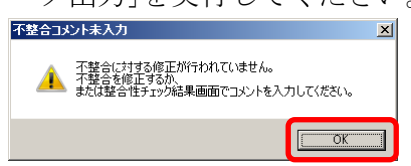

④ 不整合が残っていない場合、「CSV 出力確認」ウィンドウが表示されるの で、[はい]ボタンをクリックしてください。

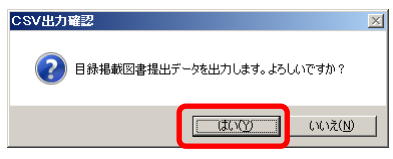

⑤ 「CSV ファイル出力」ウィンドウが表示されるので、ファイル保存場所 を指定し、[保存]ボタンをクリックしてください。

【注】設置者(または都道府県)で提出データを取り込む際、 提出データのファイル名から情報を取得するため、 提出データのファイル名は、絶対に変更しないでください。

图CSVファイル出力  $\mathbf{x}$  $\bigodot \bigodot \nabla \bigodot \mathbf{1} \cdot \mathbf{5} \cdot \mathbf{7} \cdot \mathbf{5} \cdot \mathbf{6} \cdot \mathbf{7} \cdot \mathbf{8} \cdot \mathbf{1} \cdot \mathbf{9} \cdot \mathbf{1} \cdot \mathbf{1} \cdot \mathbf{1} \cdot \mathbf{1} \cdot \mathbf{1} \cdot \mathbf{1} \cdot \mathbf{1} \cdot \mathbf{1} \cdot \mathbf{1} \cdot \mathbf{1} \cdot \mathbf{1} \cdot \mathbf{1} \cdot \mathbf{1} \cdot \mathbf{1} \cdot \mathbf{1} \cdot \mathbf{1} \cdot \mathbf{$ ▼ 2 ダウンロードの検索  $\overline{\mathcal{P}}$  $\mathbb{H} \leftarrow \textbf{0}$ **X** Microsoft Excel ドキュメント ライブラリ 並べ替え: フォルダー ▼ ダウンロード ★お気に入り 名前▲ 更新日時 種類 — | サイス ● ・ 。<br>● ダウンロード<br>- - デスクトップ<br>- - - - 最近表示した場所 图 教科書マスタVer.1.8.1.csv 2016/03/29 14:03 Microsoft Excel CS... | ■|<br>|4||設\_28年度\_111\_11\_採択教科書配布データ\_設置者111.csv 2016/03/29 19:38 Microsoft Excel CS... 4 設\_28年度\_111\_採択教科書配布データ設置者111.csv 2016/03/29 19:38 Microsoft Excel CS... ■シイプラリ ● Subversion<br>■ Subversion<br>■ マイドキュメント ー パブリックのドキュメント<br>- ピクチャ  $HET$  $\sum_{n=1}^{\infty}$  3.1-999  $\frac{1}{2}$ ファイル名(N): 学 28年度 1111 需要提出データ目録 学校1111 csv  $\frac{1}{1}$ ファイルの種類(I): CSVファイル (\*csv) タグ: タグの追加 タイトル: タイトルの追加 作成者: j-satout → 保存(S) | キャンセル ツール(L) ● フォルダーの非表示

⑥ 「CSV 出力完了」ウィンドウが表示されるので、[OK]ボタンをクリック してください。

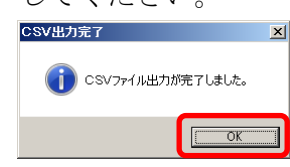

⑦ 提出データ出力後に需要数の修正を行った場合、トップページに再度提 出データ出力を促すメッセージが表示されるので、再度①~⑥の手順で 目録掲載図書提出データを出力してください。

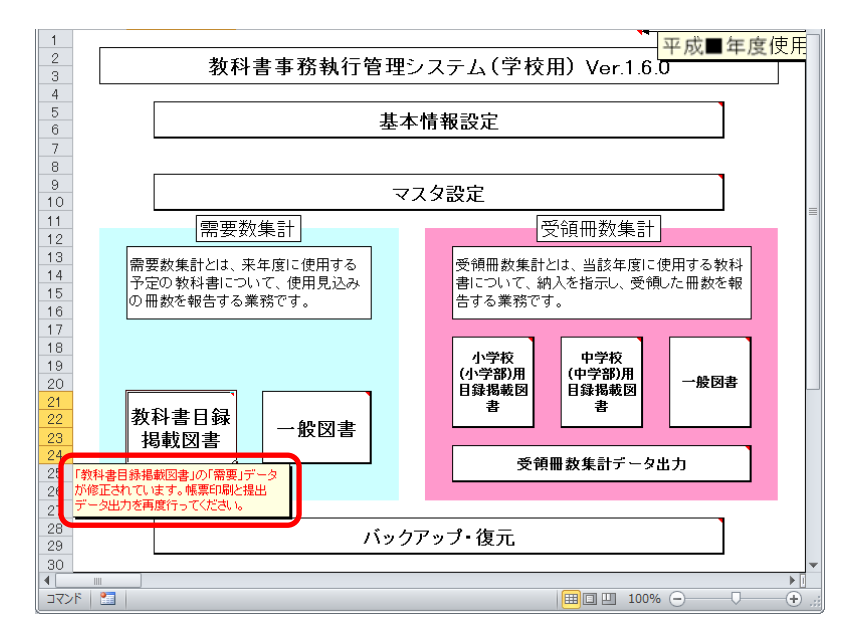

# 13. 一般図書需要数一覧表を入力する

- (1) 一般図書(コード付)需要数一覧表を入力してください。
	- ① トップページの[一般図書]ボタンをクリックしてください。

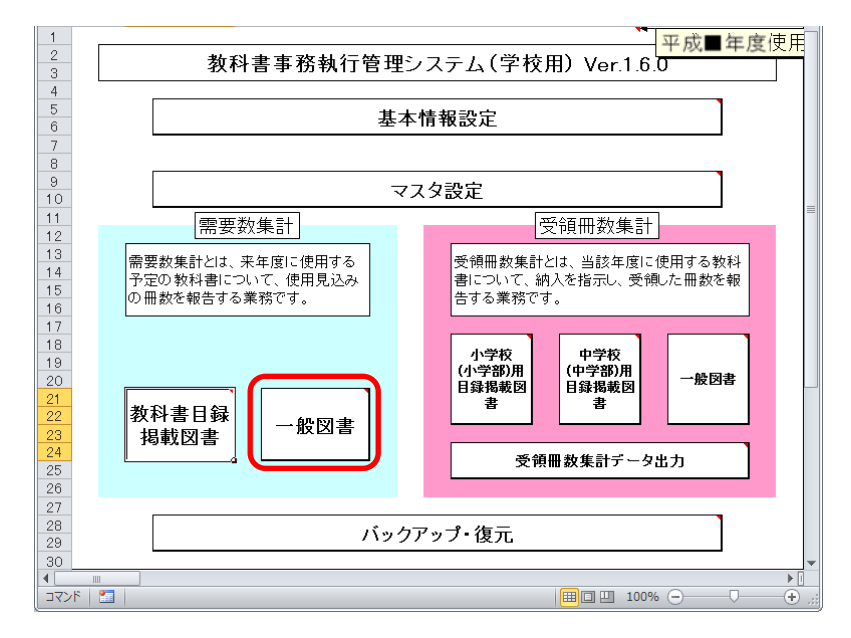

② [一般図書(コード付)需要数一覧表作成]ボタンをクリックしてくださ い。

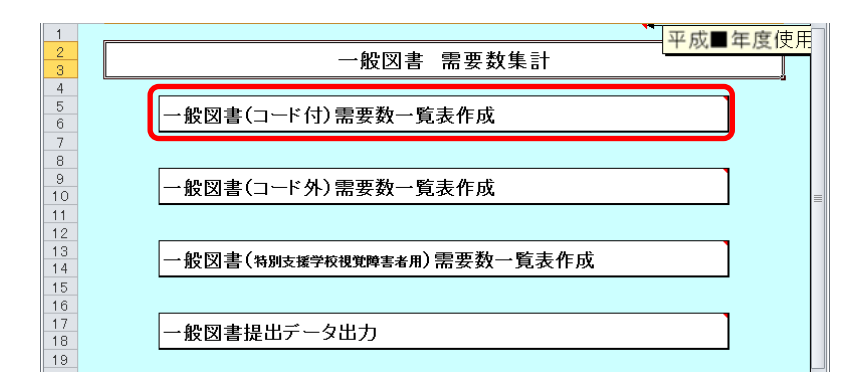

③ 「発行者コード」または「発行者略称」をプルダウンから選択してくだ さい。

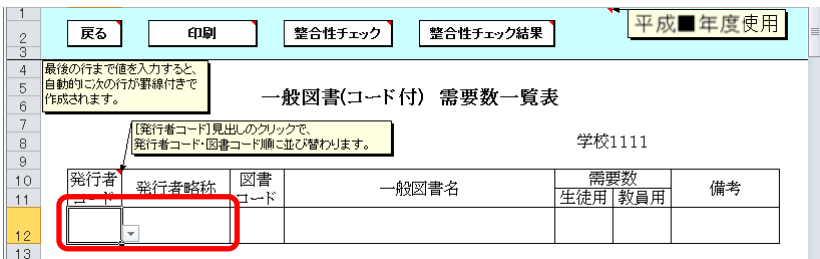

④ 「図書コード」または「一般図書名」をプルダウンから選択してくださ  $V_{0}$ 

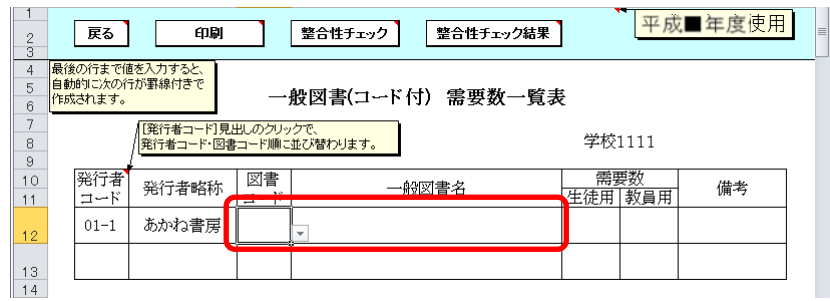

⑤ 「需要数(生徒用)」「需要数(教員用)」を入力してください。

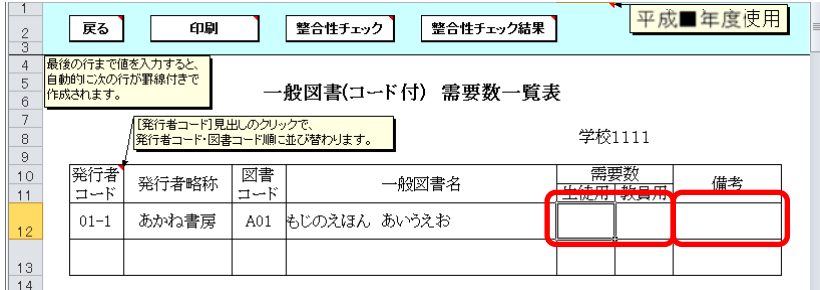

- ⑥ 必要であれば「備考」を入力してください。
- (2) 一般図書(コード付)需要数一覧表の整合性チェックを実行してください。 ① [整合性チェック]ボタンをクリックしてください。

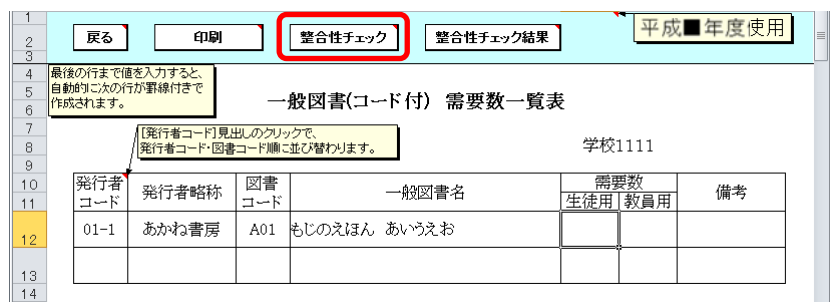

② 整合性に問題が無い場合、「整合性チェック結果」ウィンドウに「整合 性に問題はありませんでした。」と表示されるので、[OK]ボタンをクリ ックしてください。

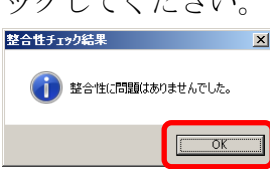

③ 整合性に問題がある場合、「整合性チェック結果」ウィンドウに「不整 合性の項目が見つかりました。」と表示されるので、[OK]ボタンをクリ ックしてください。

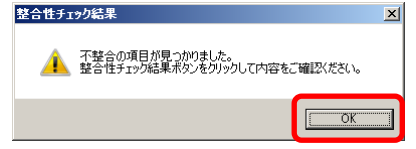

- (3) 一般図書(コード付)需要数一覧表の整合性チェック結果を確認し、必要な 箇所にコメントを入力してください。
	- ① 整合性チェックで不整合の項目が見つかった場合、[整合性チェック結 果]ボタンをクリックしてください。

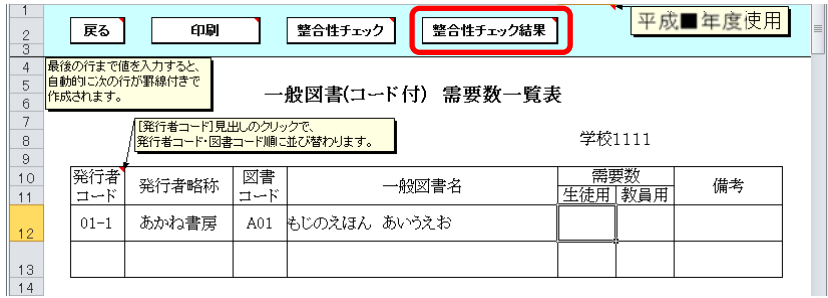

② 「整合性チェック結果」の内容をご確認ください。

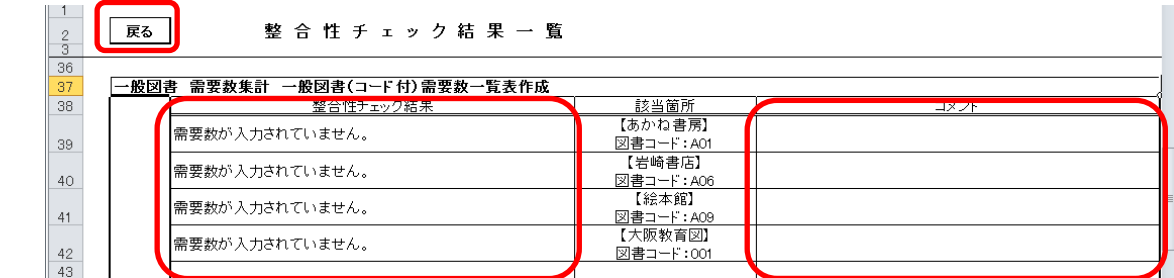

- ③ [戻る]ボタンをクリックしてください。
- ④ 整合性チェック結果で問題のあった部分を修正してください。
- ⑤ 再度、整合性チェックを実行してください。
- ⑥ 整合性チェックでは不整合として挙がるものの、理由があり不整合とは ならない場合、「整合性チェック結果一覧」画面の「コメント」欄に理 由を入力してください。

(「コメント」欄は、理由の文言ではなく「○」や「OK」といった入力 でも問題ありません。)

- (4) 一般図書(コード付)需要数一覧表を印刷してください。
	- ① [印刷]ボタンをクリックしてください。

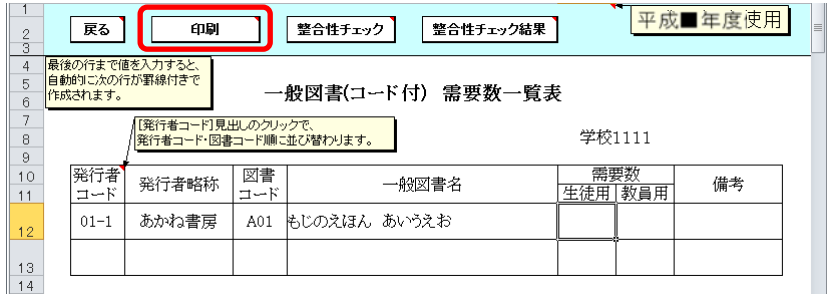

② 印刷プレビュー画面が表示されるので、[印刷]ボタンをクリックしてくだ さい。

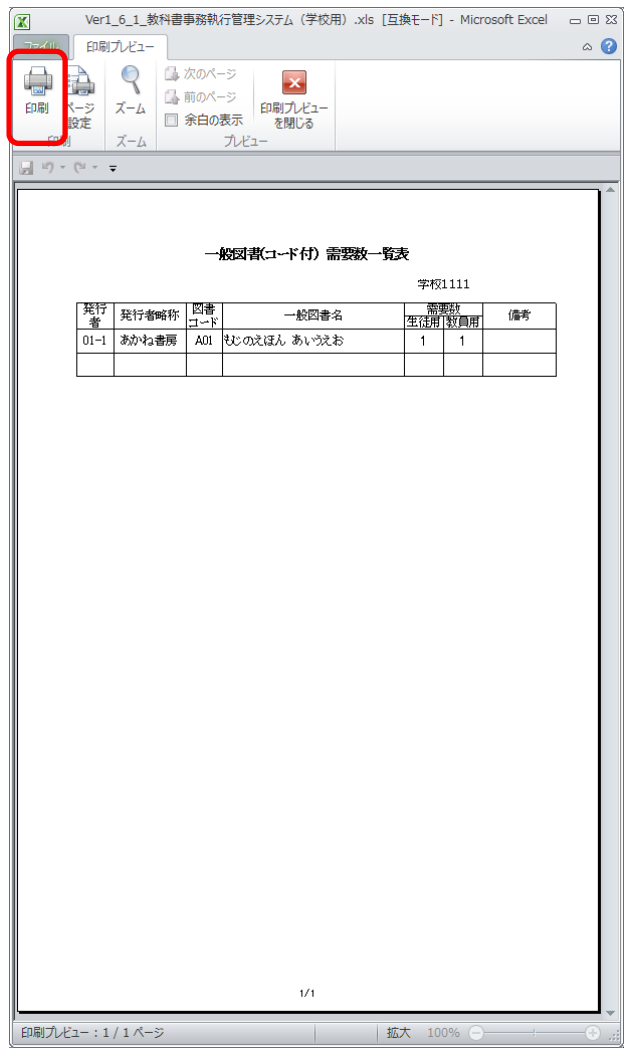

- (5) 一般図書(コード外)需要数一覧表を入力してください。
	- ① [一般図書(コード外)需要数一覧表作成]ボタンをクリックしてください。

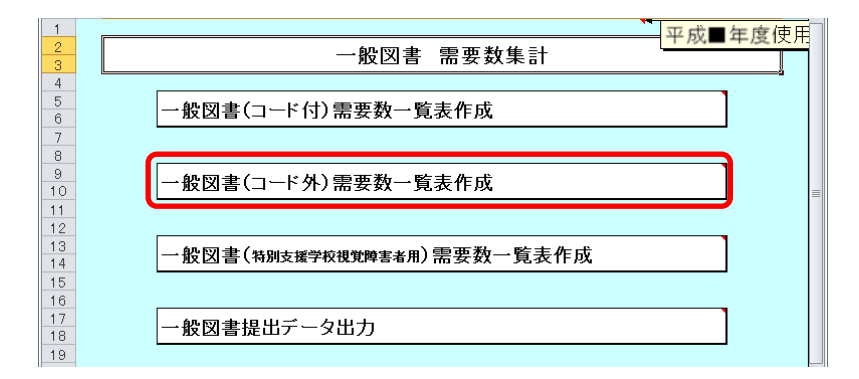

② 「発行者名」をプルダウンから選択、または発行者マスタに登録されてい ない発行者の場合は「発行者名」を入力してください。

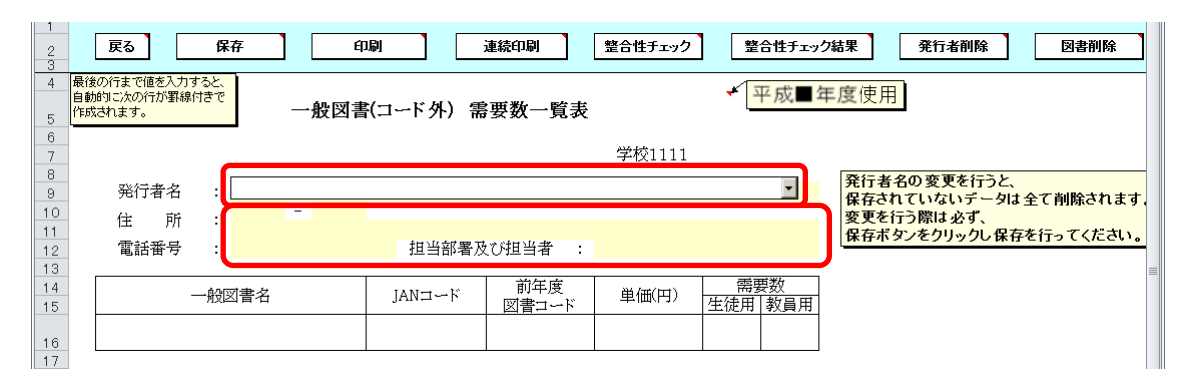

- ③ 発行者マスタに登録されていない発行者名を入力した場合、「住所」「電話 番号」「担当部署及び担当者」を入力してください。
- ④ 「一般図書名」「JAN コード」「前年度図書コード」「単価」「需要数(生徒用)」 「需要数(教員用)」を入力してください。

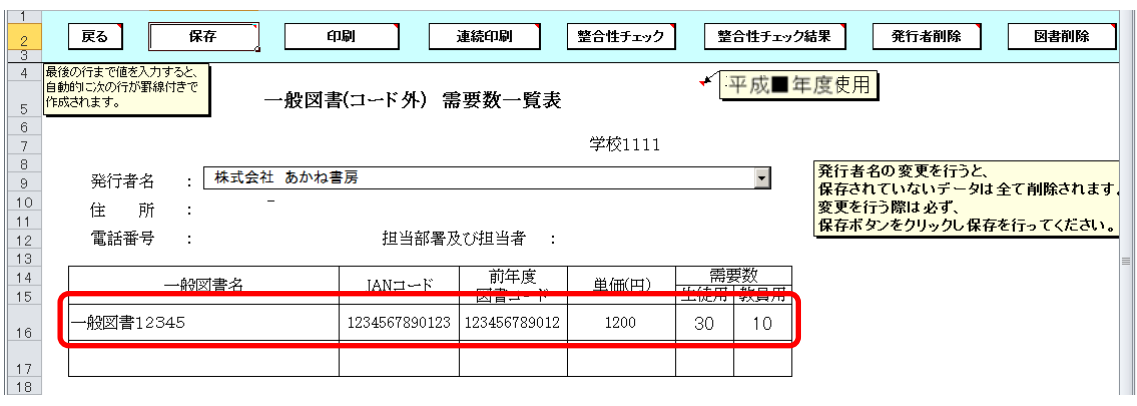

⑤ 「発行者名」で選択・入力した発行者に対する一般図書をすべて入力し終 わったら、[保存]ボタンをクリックしてください。

(※他の需要数入力の画面とは異なり、「発行者名」を選択・入力し 直すと一般図書の表示も切り替わるため[保存]ボタンが用意 されています。 [保存]ボタンをクリックしないと保存されませんのでご注意 ください。)

- (6) 一般図書(コード外)需要数一覧表の整合性チェックを実行してください。
	- ① [整合性チェック]ボタンをクリックしてください。

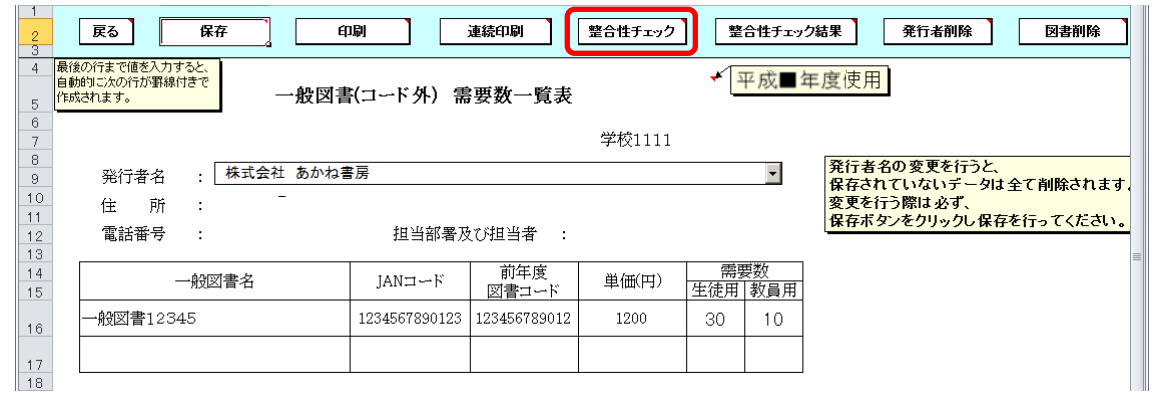

② 整合性に問題が無い場合、「整合性チェック結果」ウィンドウに「整合性 に問題はありませんでした。」と表示されるので、[OK]ボタンをクリック してください。

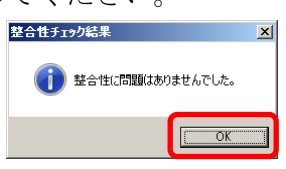

③ 整合性に問題がある場合、「整合性チェック結果」ウィンドウに「不整合 性の項目が見つかりました。」と表示されるので、[OK]ボタンをクリック してください。

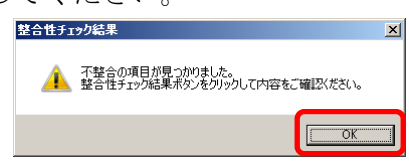

- (7) 一般図書(コード外)需要数一覧表の整合性チェック結果を確認し、必要な 箇所にコメントを入力してください。
	- ① 整合性チェックで不整合の項目が見つかった場合、[整合性チェック結果] ボタンをクリックしてください。

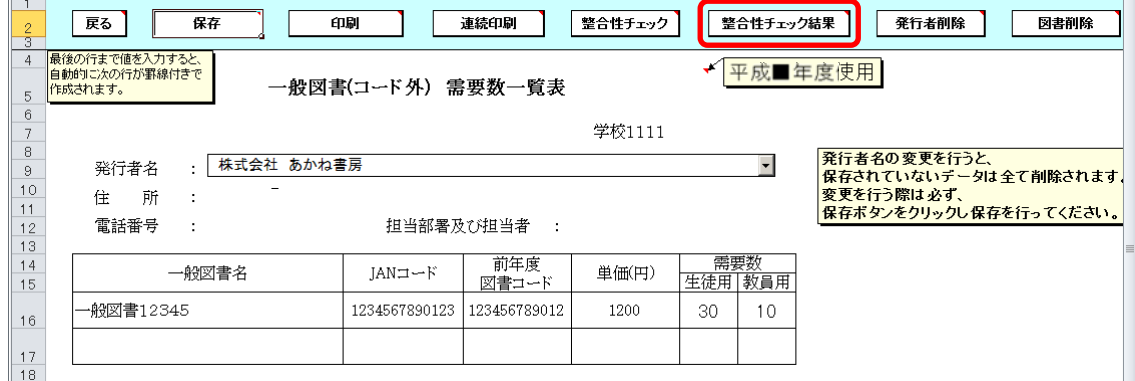

② 「整合性チェック結果」の内容をご確認ください。

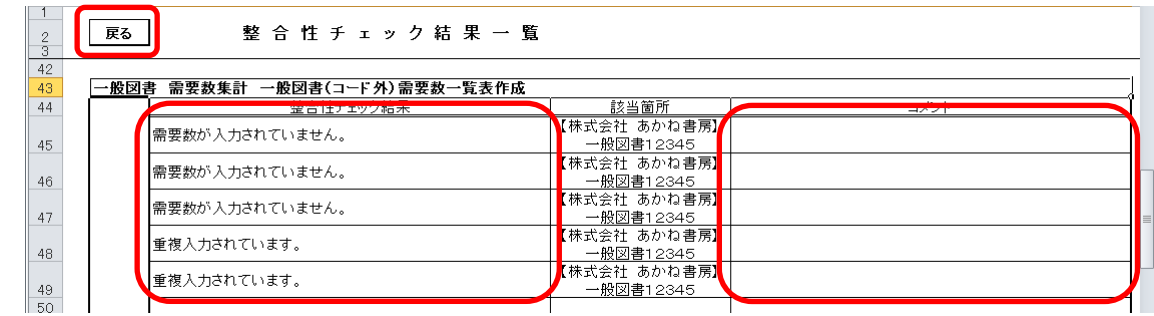

- ③ [戻る]ボタンをクリックしてください。
- ④ 整合性チェック結果で問題のあった部分を修正してください。
- ⑤ 再度、整合性チェックを実行してください。
- ⑥ 整合性チェックでは不整合として挙がるものの、理由があり不整合とはな らない場合、「整合性チェック結果一覧」画面の「コメント」欄に理由を 入力してください。

(「コメント」欄は、理由の文言ではなく「○」や「OK」といった入力 でも問題ありません。)

- (8) 一般図書(コード外)需要数一覧表を印刷してください。
	- ① 表示されている発行者分のみ印刷する場合、[印刷]ボタンをクリックして

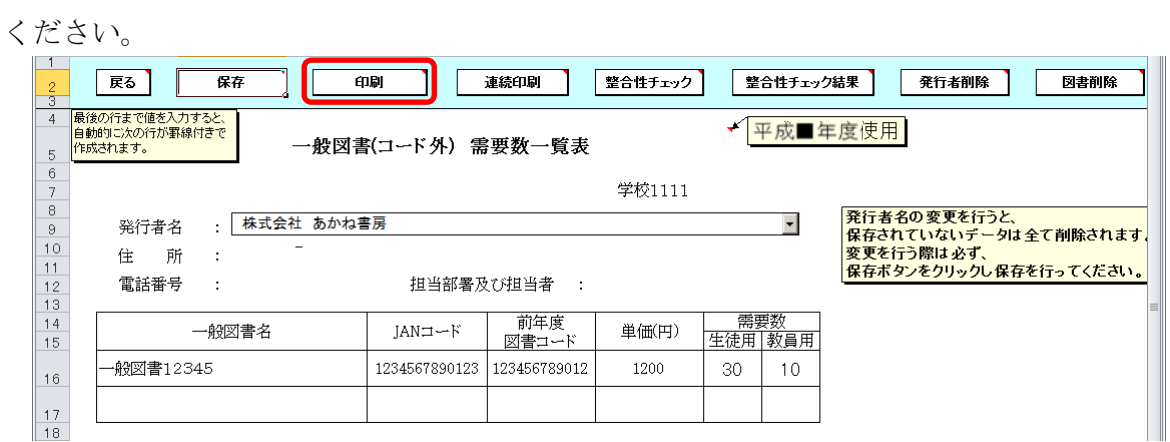

② 印刷プレビュー画面が表示されるので、[印刷]ボタンをクリックしてくだ さい。

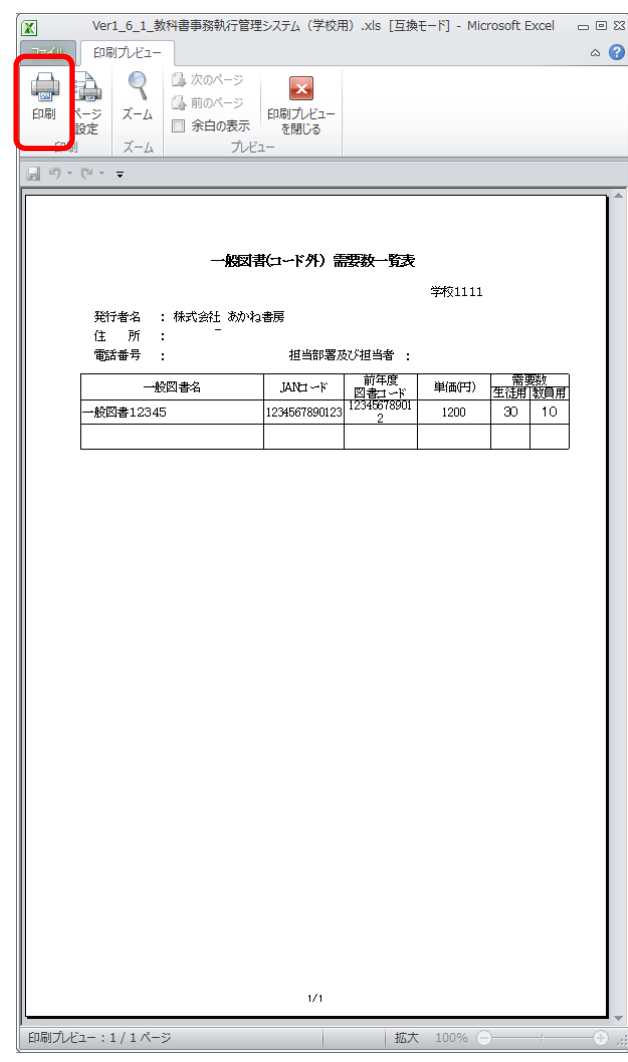

複数発行者分を印刷する場合、[連続印刷]ボタンをクリックしてください。

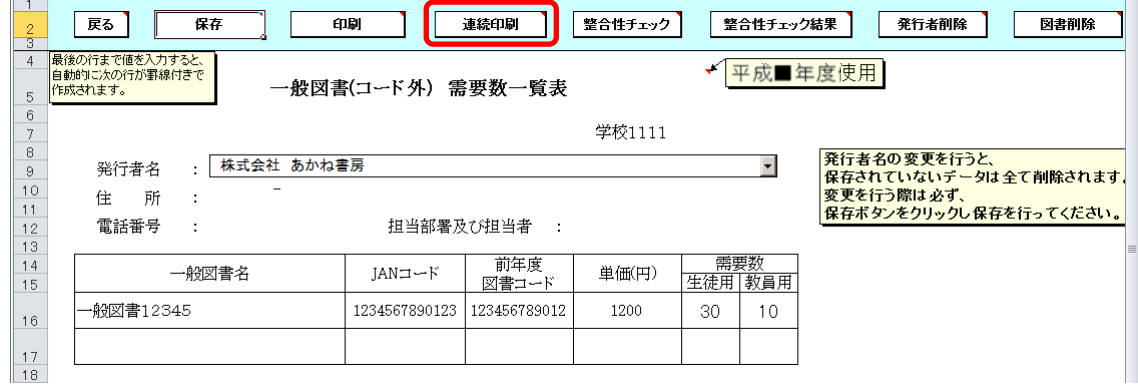

- <連続印刷設定>画面が表示されるので、印刷する発行者の「印刷選択」
	- 欄をクリックして「○」を付けてください。

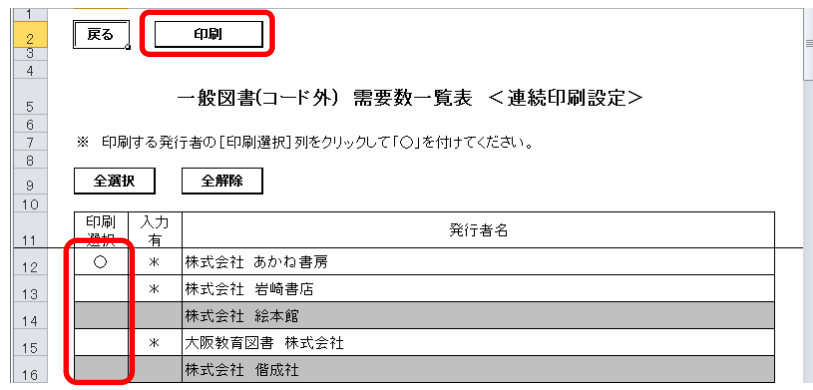

- [印刷]ボタンをクリックしてください。
- 印刷プレビュー画面が表示されるので、[印刷]ボタンをクリックしてくだ

さい。

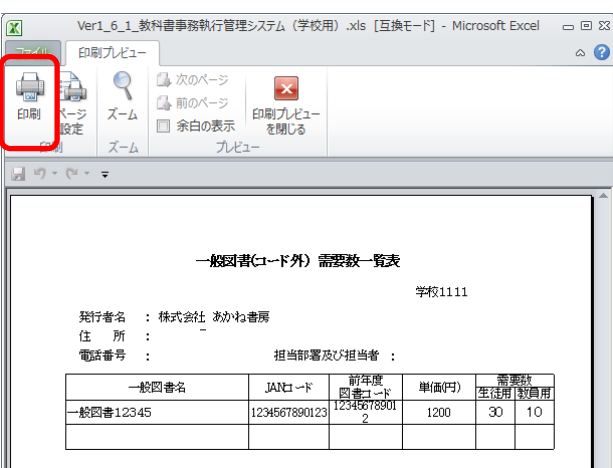

- (9) 一般図書(特別支援学校視覚障害者用)需要数一覧表を入力してください。
	- [一般図書(特別支援学校視覚障害者用)需要数一覧表作成]ボタンをクリ ックしてください。

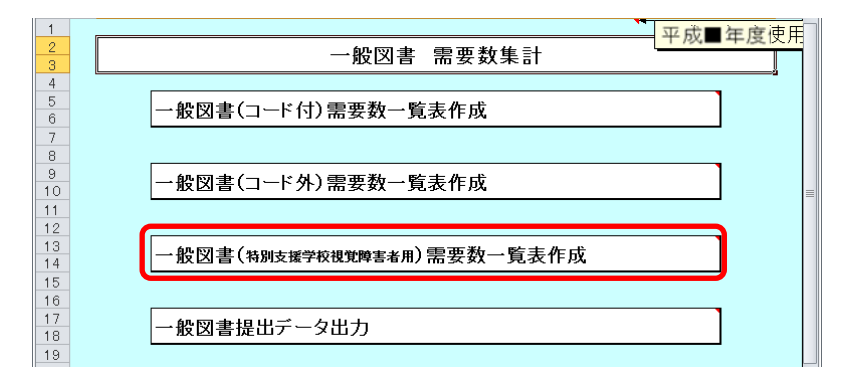

「発行者略称」をプルダウンから選択してください。

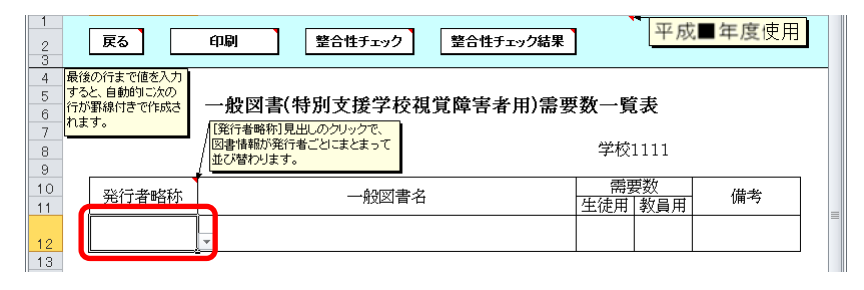

「一般図書名」をプルダウンから選択してください。

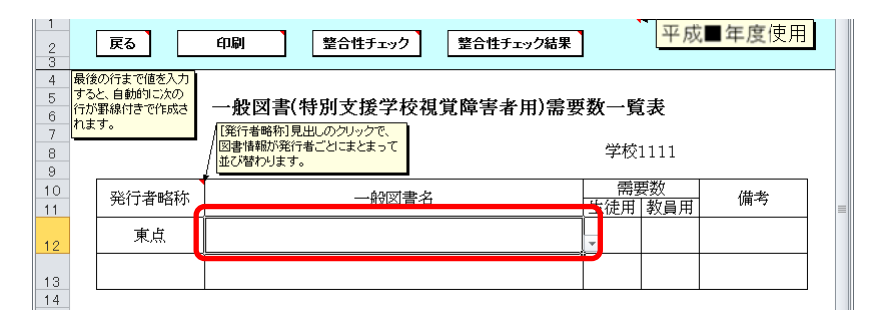

「需要数(生徒用)」「需要数(教員用)」を入力してください。

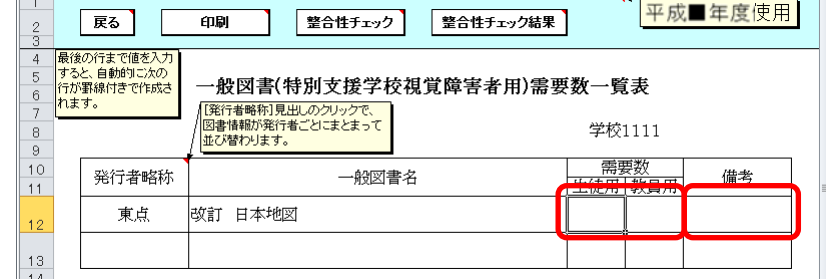

必要であれば「備考」を入力してください。

(10) 一般図書(特別支援学校視覚障害者用)需要数一覧表の整合性チェックを

実行してください。

① [整合性チェック]ボタンをクリックしてください。

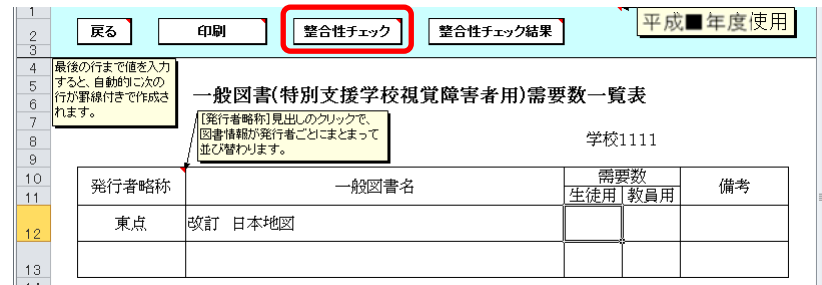

② 整合性に問題が無い場合、「整合性チェック結果」ウィンドウに「整合性 に問題はありませんでした。」と表示されるので、[OK]ボタンをクリック してください。

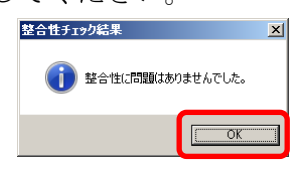

③ 整合性に問題がある場合、「整合性チェック結果」ウィンドウに「不整合 性の項目が見つかりました。」と表示されるので、[OK]ボタンをクリック してください。

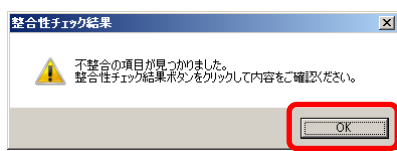

- (11) 一般図書(特別支援学校視覚障害者用)需要数一覧表の整合性チェック結 果を確認し、必要な箇所にコメントを入力してください。
	- ① 整合性チェックで不整合の項目が見つかった場合、[整合性チェック結果] ボタンをクリックしてください。

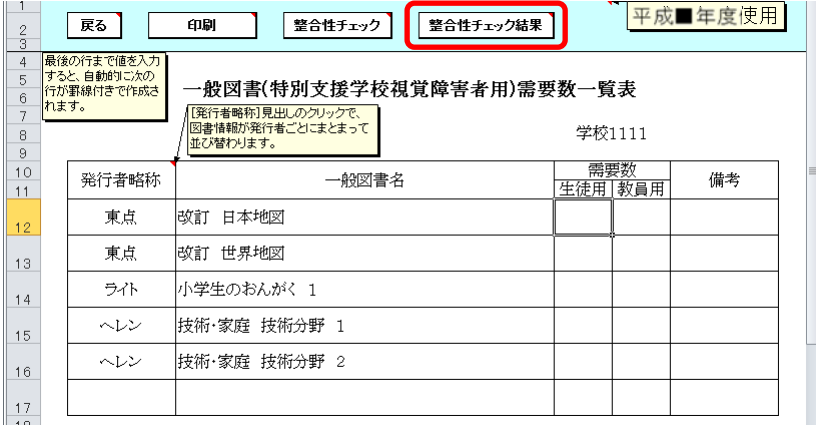

② 「整合性チェック結果」の内容をご確認ください。

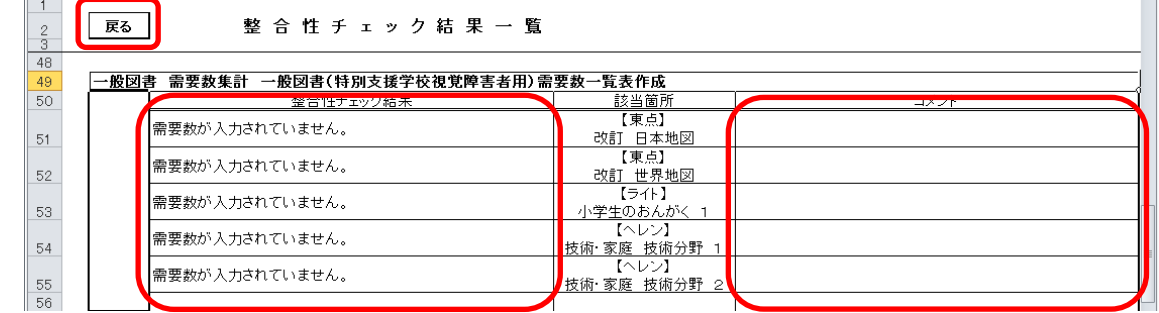

- ③ [戻る]ボタンをクリックしてください。
- ④ 整合性チェック結果で問題のあった部分を修正してください。
- ⑤ 再度、整合性チェックを実行してください。
- ⑥ 整合性チェックでは不整合として挙がるものの、理由があり不整合とはな らない場合、「整合性チェック結果一覧」画面の「コメント」欄に理由を 入力してください。

(「コメント」欄は、理由の文言ではなく「○」や「OK」といった入力 でも問題ありません。)

- (12) 一般図書(特別支援学校視覚障害者用)需要数一覧表を印刷してください。
	- [印刷]ボタンをクリックしてください。

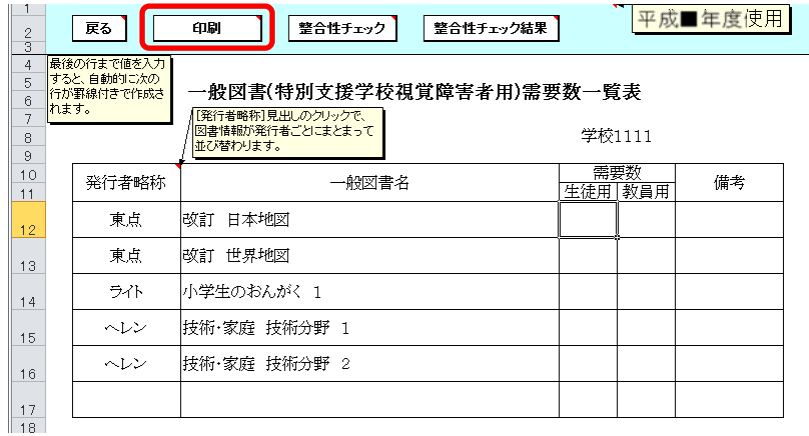

 印刷プレビュー画面が表示されるので、[印刷]ボタンをクリックしてくだ さい。

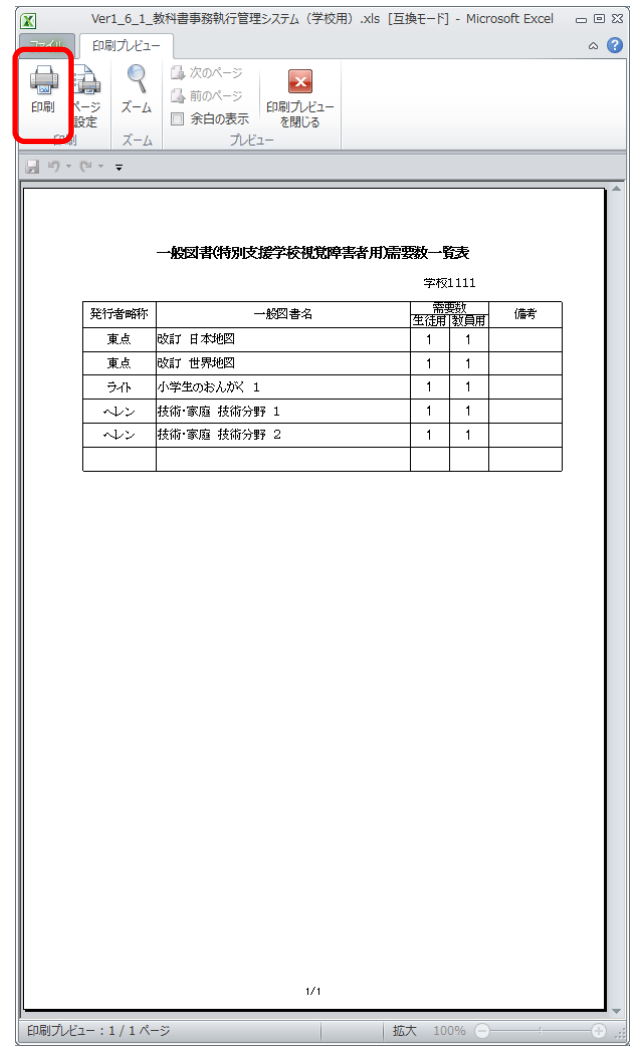

#### 14. 一般図書提出データを出力する

- (1) 一般図書提出データを出力してください。
	- ① トップページの[一般図書]ボタンをクリックしてください。

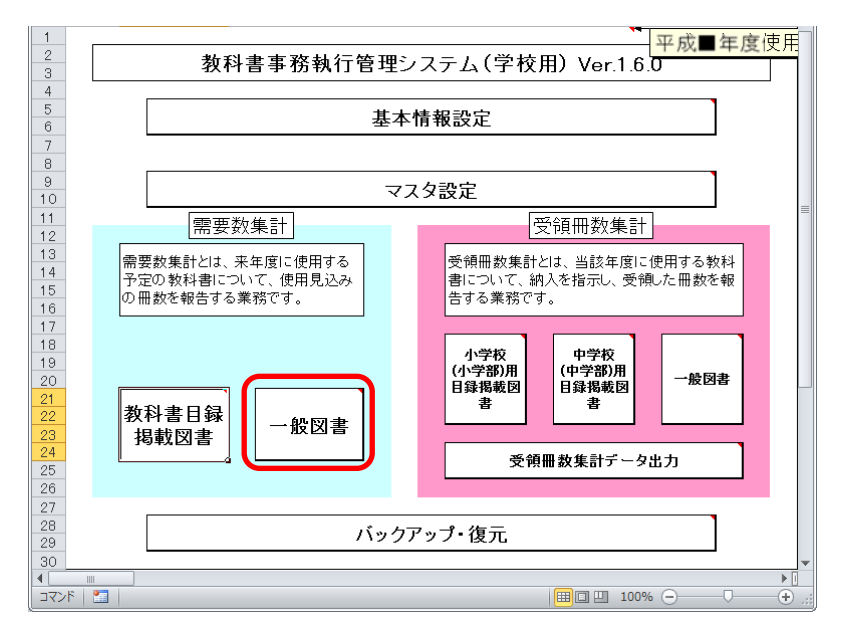

② [目録掲載図書提出データ出力]ボタンをクリックしてください。

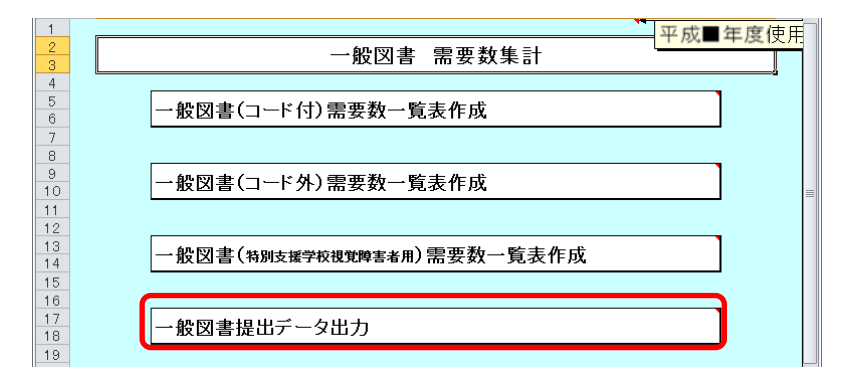

③ 整合性チェック結果にコメントが入力されていない不整合が残ってい る場合、「不整合コメント未入力」ウィンドウが表示されるので、[OK] ボタンをクリックし、不整合を解消してから再度[一般図書提出データ 出力]を実行してください。

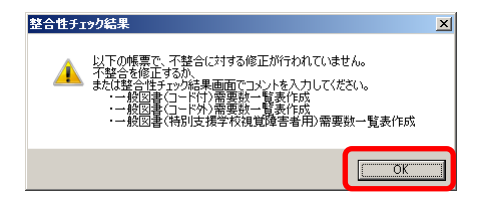

④ 不整合が残っていない場合、「CSV 出力確認」ウィンドウが表示されるの で、[はい]ボタンをクリックしてください。

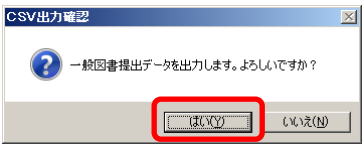

⑤ 「CSV ファイル出力」ウィンドウが表示されるので、ファイル保存場所 を指定し、[保存]ボタンをクリックしてください。

【注】設置者(または都道府県)で提出データを取り込む際、 提出データのファイル名から情報を取得するため、 提出データのファイル名は、絶対に変更しないでください。

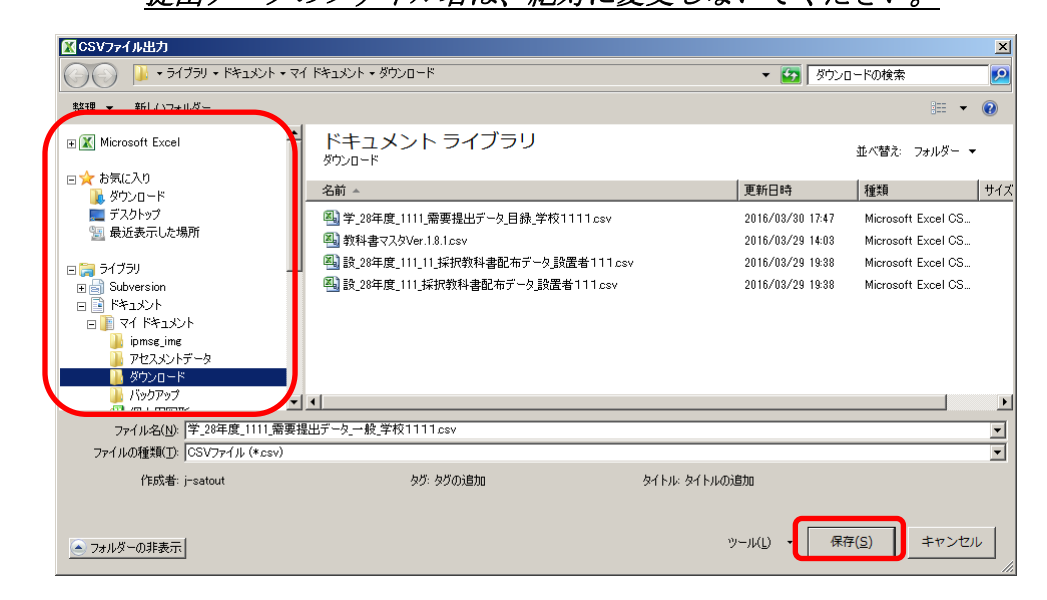

⑥ 「CSV 出力完了」ウィンドウが表示されるので、[OK]ボタンをクリック してください。

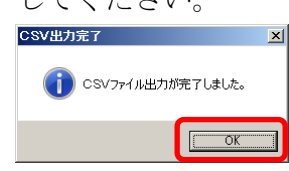

⑦ 提出データ出力後に需要数の修正を行った場合、トップページに再度提 出データ出力を促すメッセージが表示されるので、再度①~⑥の手順で 一般図書提出データを出力してください。

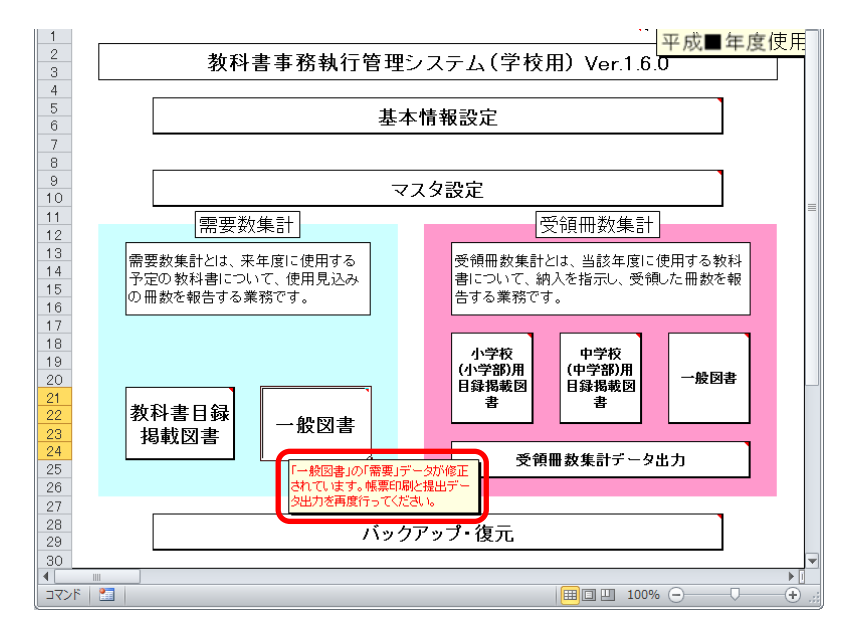

#### 15. 定期的なバックアップをお奨めします

(1) バックアップを実行してください。

バックアップはシステムバージョンアップ時のデータ移行以外にも、いざとい う時に役立ちます。

●システムが壊れてしまい、データが消えてしまった。 ●今日入力したデータにミスがあったため、昨日の状態に戻したい。

上記のような時にバックアップがあれば、バックアップを取った時点までシス テム・データを戻すことができます。

データを多く入力する前、あるいはある程度データを入力した時点など、定期 的にバックアップを実施することをお奨めいたします。

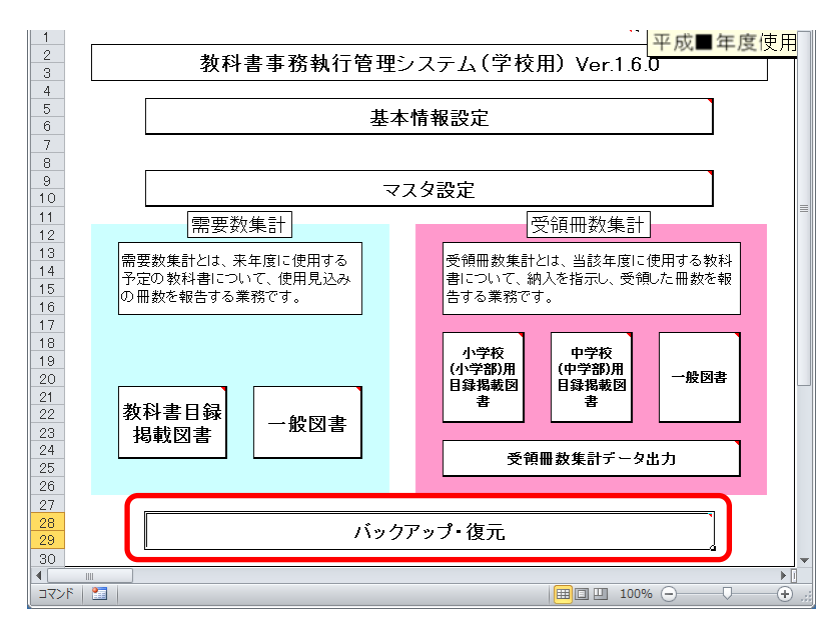

① トップページの[バックアップ・復元]ボタンをクリックしてください。

② [バックアップ]ボタンをクリックしてください。

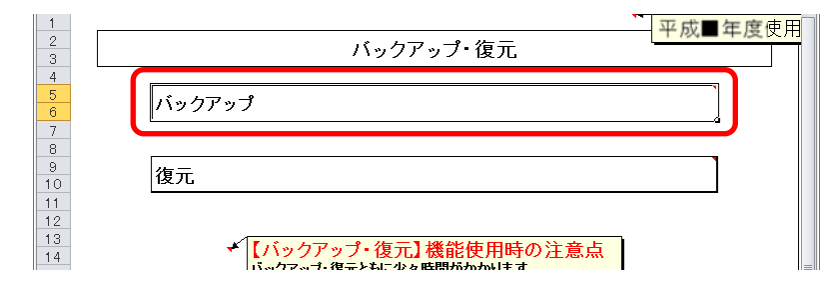

③ 「バックアップの作成」確認ウィンドウが表示されるので、[はい]ボタ ンをクリックしてください。

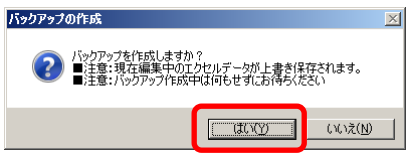

④ ファイル保存場所およびファイル名を指定し、[保存]ボタンをクリック してください。

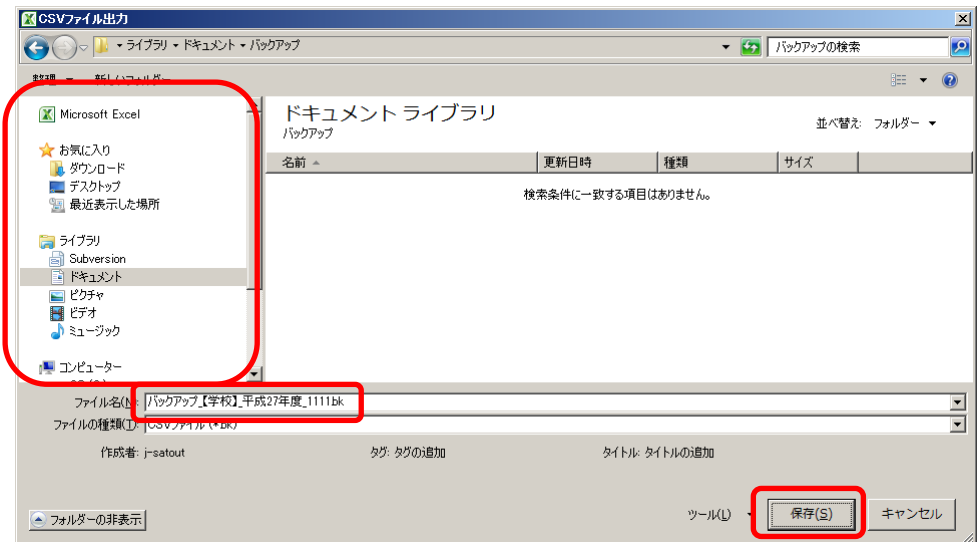

⑤ 終了を知らせるウィンドウが表示されるので、[OK]ボタンをクリックし てください。

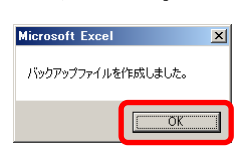

### 16. 困ったときは

(1) ヘルプデスクサイトのご案内。

●システムが動かなくなってしまった。 ●エラーが発生する。 ●思ったような結果にならない。 ●操作方法が良く分からない。

上記のような時のために、ヘルプデスクサイトが用意されています。 Internet Explorer などの Web ブラウザで、

URL「<http://www.textbook-h.mext.go.jp/index.html>」にアクセスしてください。

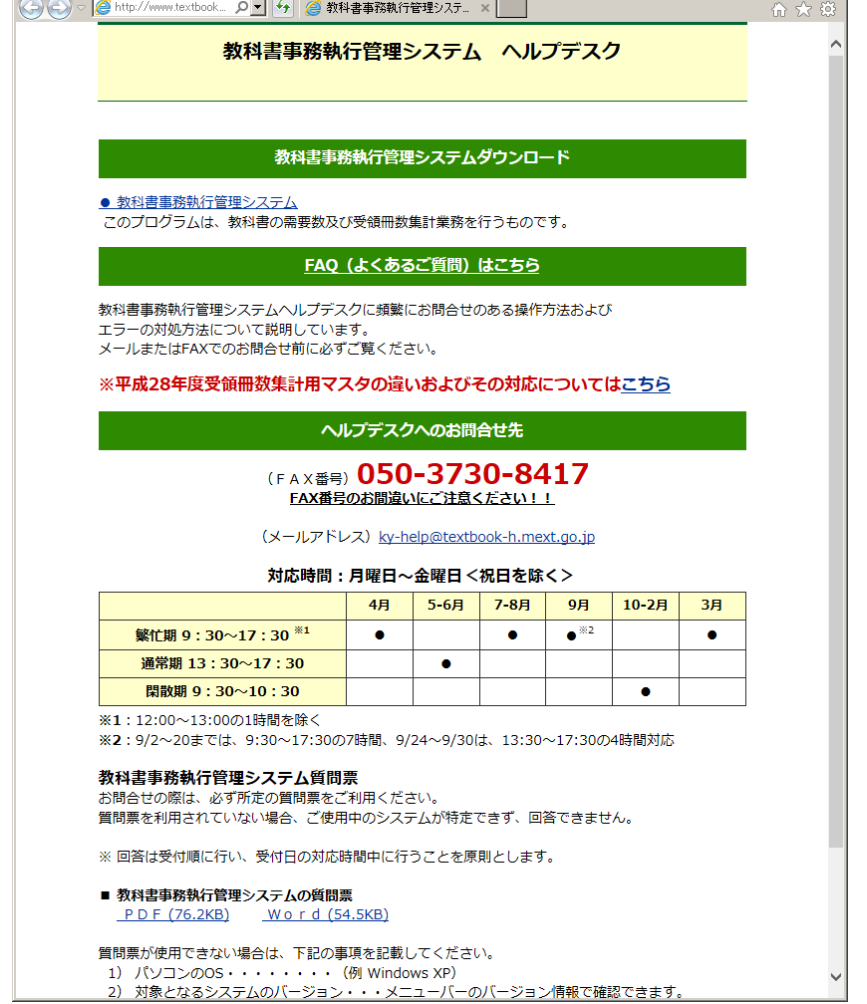

困ったときは、まずはヘルプデスクサイトにあるFAQ(よくあるご質問)を ご覧ください。

カテゴリ別に分類されているので、現在発生している問題の内容から探してみ てください。

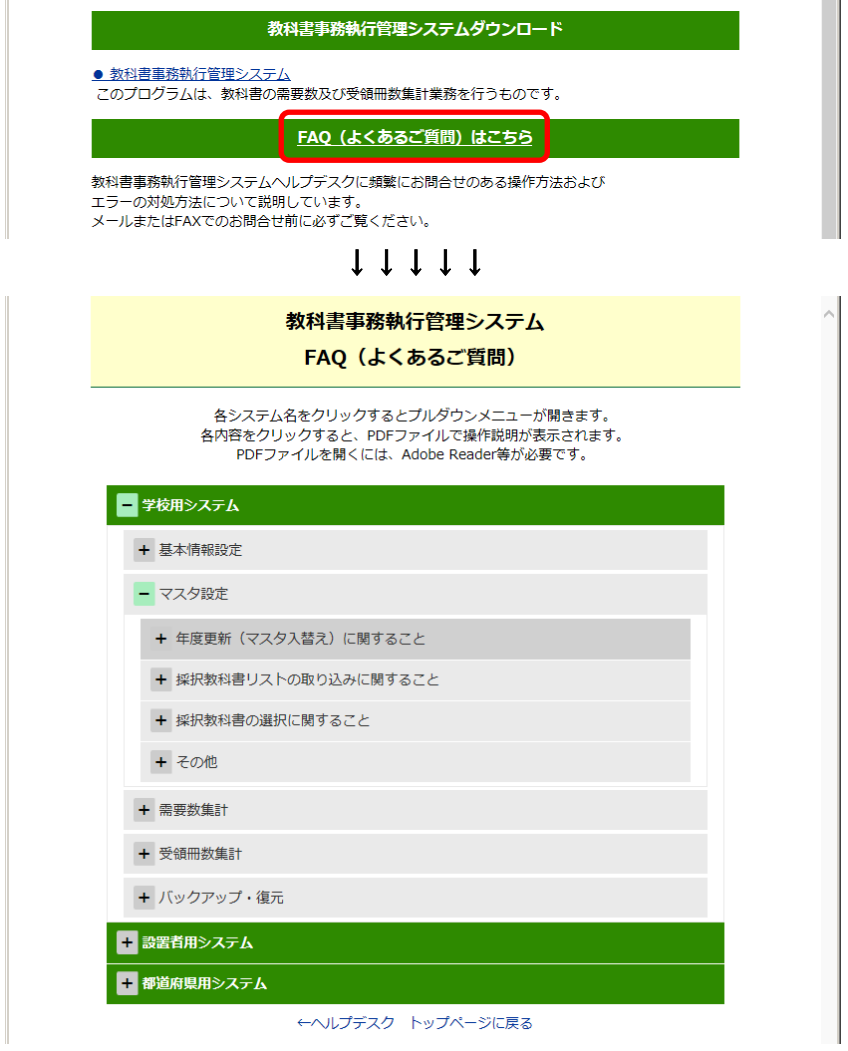

FAQに記載されていない問い合わせの場合は、ヘルプデスクサイトに記載さ れているFAX番号またはメールアドレスにお問い合わせください。

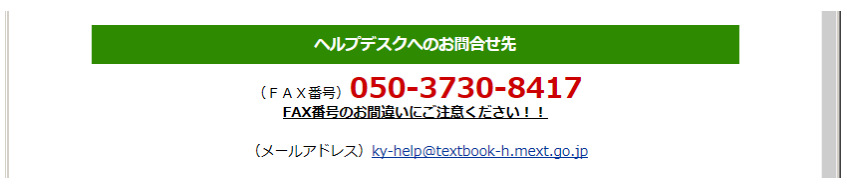